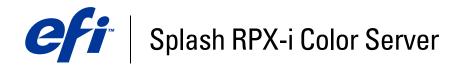

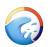

# **Printing Guide**

© 2006 Electronics for Imaging, Inc. The information in this publication is covered under *Legal Notices* for this product.

45054810 05 May 2006

# **CONTENTS**

| INTRODUCTION                                                        | 7  |
|---------------------------------------------------------------------|----|
| Terminology and conventions                                         | 7  |
| About this document                                                 | 8  |
| PRINTING FROM MAC OS X                                              | 9  |
| Installing the Mac OS X printer files                               | 10 |
| Installing from the Splash RPX-i User Software and Documentation CD | 10 |
| Downloading from the Splash RPX-i                                   | 11 |
| Setting up the Splash RPX-i for printing                            | 12 |
| Setting up with Mac OS X v10.4 or later                             | 12 |
| Setting up with Mac OS X v10.3.x or earlier                         | 18 |
| Selecting the PPD file                                              | 23 |
| Using the Virtual Printers                                          | 23 |
| Printing from Mac OS X computers                                    | 25 |
| Selecting the Splash RPX-i in the Printer List                      | 25 |
| Setting print options from Mac OS X                                 | 26 |
| Enabling Two Way Communication                                      | 37 |
| Defining custom page sizes from Mac OS X                            | 38 |

## PRINTING FROM MAC OS 9

| Installing the Mac OS 9 printer files                               | 41 |
|---------------------------------------------------------------------|----|
| Installing from the Splash RPX-i User Software and Documentation CD | 41 |
| Downloading from the Splash RPX-i                                   | 42 |
| Setting up the Splash RPX-i for printing                            | 43 |
| Printing from Mac OS 9 computers                                    | 45 |
| Selecting the Splash RPX-i in the Chooser                           | 45 |
| Setting print options from Mac OS 9                                 | 46 |
| Defining custom page sizes from Mac OS 9                            | 51 |
| NTING FROM WINDOWS                                                  | 53 |
| Adding a printer with the TCP/IP with LPR printing connection       | 54 |
| Preparing the Windows printer files                                 | 54 |
| Setting up the TCP/IP with LPR printing connection                  | 56 |
| Setting up the Splash RPX-i for printing                            | 59 |
| Adding a printer with the SMB printing connection                   | 62 |
| Setting up the Splash RPX-i with Point and Print                    | 62 |
| Uninstalling the printer files                                      | 63 |
| Printing from Windows computers                                     | 64 |
| Selecting the Splash RPX-i from the Printers list                   | 64 |
| Setting print options from Windows                                  | 65 |
| Enabling Two Way Communication                                      | 73 |
| Defining custom page sizes                                          |    |

4

40

| About printer drivers and PPD files | 77 |
|-------------------------------------|----|
| About print options                 | 78 |
| Print option override hierarchy     | 78 |
| Setting print options               | 78 |
| Splash RPX-i print options          | 79 |
| More about print options            | 89 |
| File Handling                       | 89 |
| Job Handling                        | 89 |
| Media Quality                       | 92 |
| Output                              | 93 |
| Paper Source                        | 94 |
| Secure Printing                     | 94 |
| Secure Access                       | 96 |
| EX                                  | 99 |

## **INTRODUCTION**

This document describes how to install the printer drivers and PostScript printer description (PPD) files for the Splash RPX-i Color Server, how to set up the Splash RPX-i Color Server for printing, and how to print from Apple Mac OS and Microsoft Windows computers. It also provides information about the Splash RPX-i print options.

For information about setting up network servers and clients to use the Splash RPX-i Color Server, see the *Configuration Guide*. For general information about using the copier, computer, application software, or network, see the documentation that accompanies those products.

## Terminology and conventions

This document uses the following terminology and conventions.

| Term or convention       | Refers to                                     |
|--------------------------|-----------------------------------------------|
| Copier                   | DocuColor 240/250                             |
| Mac OS                   | Mac OS 9, Mac OS X                            |
| Splash RPX-i             | Splash RPX-i Color Server                     |
| Titles in <i>italics</i> | Other documents in this set                   |
| Windows                  | Windows 2000, Windows XP, Windows Server 2003 |

## About this document

This document covers the following topics:

- Installing printer files on Mac OS computers
- Setting up the Splash RPX-i for printing from Mac OS computers
- Printing from Mac OS computers
- Installing printer files on Windows computers
- Setting up the printing connections from Windows computers
- Printing from Windows computers
- Splash RPX-i print options

## PRINTING FROM MAC OS X

To print a job from a Mac OS X computer to the Splash RPX-i, you must install the PostScript printer files for the Splash RPX-i and set up the Splash RPX-i for printing. The printer files are provided on the Splash RPX-i User Software and Documentation CD or can be downloaded directly from the Splash RPX-i over the network. This chapter describes the procedures for installing the printer files, setting up the Splash RPX-i for printing, and printing from a Mac OS X computer.

See the following table for the location of each procedure.

| Procedure                                | See     |  |
|------------------------------------------|---------|--|
| Installing the Mac OS X printer files    | page 10 |  |
| Setting up the Splash RPX-i for printing | page 12 |  |
| Printing from Mac OS X computers         | page 25 |  |

## Installing the Mac OS X printer files

The following sections describe how to install the Mac OS X printer files for the Splash RPX-i.

NOTE: For system requirements, see Getting Started.

## Installing from the Splash RPX-i User Software and Documentation CD

The Splash RPX-i User Software and Documentation CD provides the following printer files for the Splash RPX-i.

- **OSX installer** installs the printer files that are necessary to print from the Mac OS X computer.
- Language folders contain the PPD files that are installed by OSX installer. You do not need to open the folders or install them manually on your computer. The files are installed to the appropriate folders by OSX installer.
- PDE plug-in files are installed by OSX installer. You do not need to install them manually on your computer.

#### TO INSTALL THE PRINTER FILES FOR MAC OS X

- 1 Quit all open applications.
- 2 Make sure that the Printer Setup Utility (or Print Center) is not running on your computer.

Printer Setup Utility (or Print Center) updates the list of available printers when it restarts. If a printer description file is added while it is running, you cannot select the associated printer model until you restart.

- 3 Insert the Splash RPX-i User Software and Documentation CD into the CD-ROM drive.
- 4 Locate the OSX installer file in the following folder:

Splash RPX-i User Software and Documentation CD : Printer Drivers : RPX-i MacOS X : Printer Driver

- 5 Double-click the OSX installer icon to start installing the printer files.
- 6 Follow the on-screen instructions.

The OSX installer installs the printer files that correspond to the Splash RPX-i.

The printer files are installed to the following folders:

- PPDs: <Startup disk> : Library : Printers : PPDs : Contents : Resources : <language>.lproj
- **PDE plug-ins and filter:** <Startup disk> : Library : Printers : Splash

**NOTE:** On Mac OS X v10.2.x, the PDE plug-ins are installed to the following folder: <Startup disk>: Library: PPD Plugins: Printers: SplashPDE.plugin

7 Click Quit.

## Downloading from the Splash RPX-i

You can download printer files to your computer directly from the Splash RPX-i over the network and then install them following the procedures in the previous section.

For more information about downloading files from the Splash RPX-i, see the *Job Management Guide*.

## TO DOWNLOAD THE MAC OS X PRINTER FILES

- 1 Start your Internet browser.
- 2 Type the IP address of the Splash RPX-i and click Go.

The Splash Server Management dialog box appears.

| $\mathbf{\Theta} \mathbf{\Theta} \mathbf{\Theta}$ |             |               | Splash Se  | erver Management   |          |                  |
|---------------------------------------------------|-------------|---------------|------------|--------------------|----------|------------------|
|                                                   | 🗲 🕂 🔁 ht    | tp://10.10.83 | 28/Splash, | /index.html        | ^ Q-     | Google           |
| C Apple                                           | .Mac Amaz   | on eBay Ya    | hoo! New   | /5 ▼               |          |                  |
| SPLASH                                            | ERVER MANAG | EMENT         |            | SERVER PREFERENCES | LOG ON   | <u>Downloads</u> |
| $\bigcirc$                                        |             |               |            |                    | <b>B</b> |                  |
| Select .                                          | Job Name    | Status        | Owner      | Submitted          |          |                  |
| Active                                            |             |               |            | n                  |          |                  |
|                                                   |             |               |            |                    | 1 1      |                  |
|                                                   |             |               |            |                    |          |                  |
|                                                   |             |               |            |                    |          |                  |
|                                                   |             |               |            |                    | 100      | 203              |
| Hold                                              |             |               |            |                    |          |                  |
| нош                                               |             |               |            |                    |          |                  |
|                                                   |             |               |            |                    |          |                  |
|                                                   |             |               |            | Ţ                  |          |                  |
| Printer St                                        | atus        |               |            |                    |          |                  |
|                                                   | -10         |               | T          |                    |          |                  |
| Tray 1                                            | Tray 2      | Tray 3        | Tray 4     | Tray 6             |          |                  |

- 3 Click Downloads.
- 4 Click Splash Installer Downloads.
- 5 Click RPX-i MacOS X Drivers.zip and save the file to the desktop.
- 6 Expand the archive.
- 7 Open the RPX-i MacOS X folder.
- 8 Open the Printer Driver folder.
- 9 Double-click the OSX installer.

To install the printer files, follow the procedure on page 10.

## Setting up the Splash RPX-i for printing

The following section describes how to set up the Splash RPX-i on a Mac OS X computer.

**NOTE:** The steps for the computers with Mac OS X v10.4 or later and the computers with Mac OS v10.3.x or earlier are different. Differences are noted in the following sections.

## Setting up with Mac OS X v10.4 or later

Use the following steps for setting up the Splash RPX-i on a computer with Mac OS X v10.4 or later.

#### TO SET UP THE SPLASH RPX-I FOR PRINTING

- 1 Choose Utilities from the Go menu.
- 2 Start Printer Setup Utility.

The Printer List dialog box appears.

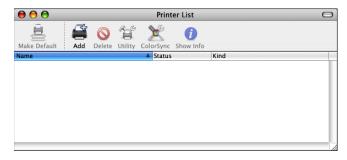

#### 3 Click Add.

The Printer Browser dialog box appears. Use one of the following connections to add a printer.

| Printing connection | See     |  |
|---------------------|---------|--|
| Default Browser     | page 13 |  |
| IP Printer          | page 14 |  |
| AppleTalk           | page 16 |  |
|                     |         |  |

TO ADD A PRINTER WITH THE DEFAULT BROWSER CONNECTION

1 Click Default Browser in the Printer Browser dialog box.

The Default Browser pane appears.

|                    | <b>4</b>          | Q                         |
|--------------------|-------------------|---------------------------|
| ault Browser       | IP Printer        | Search                    |
| Printer Name       |                   | Connection                |
| Splash Server      |                   | AppleTalk                 |
| Splash Server      |                   | Bonjour                   |
| Splash Server:D    |                   | AppleTalk                 |
| Splash Server:D    | EMO FILES         | Bonjour                   |
|                    |                   |                           |
| Name:              |                   |                           |
| Name:<br>Location: |                   |                           |
|                    | Please select a o | driver or printer model 🗘 |

The names of the printers with the default connections are listed. The Virtual Printers that are configured at the Splash RPX-i are also listed.

**NOTE:** The Virtual Printers are linked to the Hot Folders. The names of the Virtual Printers appear as <printer name: Hot Folder name> in the Name list. For more information, see "Using the Virtual Printers" on page 23.

## 2 Select the Splash RPX-i from the list.

The information about the selected printer appears at the bottom of the Default Browser pane.

The appropriate PPD file for the Splash RPX-i is automatically selected. If your server administrator configured the Secure Access printing at the Splash RPX-i, the PPD file for Secure Access printing is selected.

3 Click Add.

The Splash RPX-i name appears in the Printer List.

TO ADD A PRINTER WITH THE IP PRINTER CONNECTION

1 Click IP Printer in the Printer Browser dialog box.

The IP Printer pane appears.

| 00              |              | Printer Browser              | $\bigcirc$ |
|-----------------|--------------|------------------------------|------------|
| 4               | 9            | (Q,~                         |            |
| Default Browser | IP Printer   | Search                       |            |
|                 |              |                              |            |
| Protocol:       | Line Print   | ter Daemon – LPD             | +          |
|                 |              |                              |            |
| Address:        |              |                              | -          |
|                 | Valid and co | mplete address.              |            |
| Queue:          |              |                              | •          |
|                 | Leave blank  | for default queue.           |            |
|                 |              |                              |            |
| Name:           | _            |                              |            |
| Location:       |              |                              | _          |
|                 |              |                              | -          |
| Print Using:    | Please sele  | ct a driver or printer model | +          |
|                 |              |                              |            |
| 2               |              | More Printers                | Add        |
| •               |              |                              |            |

2 Select Line Printer Daemon - LPD from the Protocol list and type the IP address of the Splash RPX-i.

The IP address appears in the Name field.

3 Type the Virtual Printer name in the Queue field or leave it blank for the default queue.

4 Select Splash from the Print Using list.

The Model pane appears in the dialog box.

| 00              |              | Printer Browser    | 0   |
|-----------------|--------------|--------------------|-----|
| 4               | 9            | Qr                 |     |
| Default Browser | IP Printer   | Search             |     |
|                 |              |                    |     |
| Protocol:       | Line Prin    | ter Daemon – LPD   | •   |
| Address:        | 10.10.83     | 28                 | •   |
|                 | Valid and co | mplete address.    |     |
| Queue:          |              |                    | -   |
|                 | Leave blank  | for default queue. | _   |
|                 |              |                    |     |
| Name:           | 10.10.83.    | 28                 |     |
| Location:       |              |                    |     |
| Print Using:    | Splash       |                    | +   |
|                 | Model        |                    | *   |
|                 | Splash Ser   |                    |     |
|                 | Splash Sen   | Ver PPD            |     |
|                 |              |                    |     |
|                 |              |                    |     |
|                 |              |                    |     |
|                 |              |                    |     |
| ?               |              | More Printers      | Add |

5 Select the PPD file from the Model list.

For more information, see "Selecting the PPD file" on page 23.

6 Click Add.

The Splash RPX-i with its IP address appears in the Printer List.

## TO ADD A PRINTER WITH THE APPLETALK CONNECTION

1 Click Default Browser or IP Printer in the Printer Browser dialog box.

**NOTE:** Use this procedure if the Splash RPX-i is in a different AppleTalk zone from your computer. If the Splash RPX-i is in the same zone, it is displayed as a default browser. Follow the procedure on page 13.

| 00              |              | Printer Browser                 | 0         |
|-----------------|--------------|---------------------------------|-----------|
| Default Browser | IP Printer   | Q,-<br>Search                   |           |
|                 |              |                                 |           |
| Protocol:       | (            | •                               |           |
| Address:        |              | -                               |           |
|                 | Enter host r | name or IP address.             |           |
| Queue:          |              | •                               |           |
|                 | Leave blank  | for default queue.              |           |
|                 |              |                                 |           |
| Name:           |              |                                 |           |
| Location:       |              |                                 |           |
| Print Using:    | Please se    | elect a driver or printer model |           |
|                 |              |                                 |           |
|                 |              |                                 |           |
| ?               |              | More Printers Add               | $\supset$ |

2 Click More Printers.

The dialog box with a pop-up list of other connections appears.

## 3 Select AppleTalk from the connection list.

The AppleTalk pane appears.

| AppleTalk<br>US CA 303 Tech Pub                   | s | ÷                                                |        |
|---------------------------------------------------|---|--------------------------------------------------|--------|
| Name<br>Splash Server<br>Splash Server:DEMO FILES |   | Type<br>PostScript Printer<br>PostScript Printer | Ć      |
| Character Set: Western (Mac) 🔻                    |   |                                                  |        |
| Printer Model: Auto Select                        |   |                                                  | A<br>V |
|                                                   | C | Cancel Add                                       |        |

## 4 Select the AppleTalk zone for the Splash RPX-i from the pop-up list.

The AppleTalk printers in the specified zone are listed. The Virtual Printers that are configured at the Splash RPX-i are also listed.

**NOTE:** The Virtual Printers are linked to the Hot Folders. The names of the Virtual Printers appear as <printer name: Hot Folder name> in the Name list. For more information, see "Using the Virtual Printers" on page 23.

## 5 Select the Splash RPX-i name in the Name list and click Add.

The appropriate PPD file for the Splash RPX-i is automatically selected. If your server administrator configured the Secure Access printing at the Splash RPX-i, the PPD file for Secure Access printing is selected.

For instructions on manually selecting the PPD file, see "Selecting the PPD file" on page 23.

The Splash RPX-i name appears in the Printer List.

## Setting up with Mac OS X v10.3.x or earlier

Use the following steps for setting up the Splash RPX-i on a computer with Mac OS X v10.3.x or earlier.

## TO SET UP THE SPLASH RPX-I FOR PRINTING

## 1 Choose Utilities from the Go menu.

NOTE: If you are using Mac OS X v10.2.x, select Applications: Utilities to access Print Center.

## 2 Start Printer Setup Utility or Print Center.

The Printer List dialog box appears.

| 00           |            | Prir              | nter List      | 0    |
|--------------|------------|-------------------|----------------|------|
|              | Add Delete | Utility ColorSync | i<br>Show Info |      |
| In Menu Name |            | Status            | Kind           | Host |
|              |            |                   |                |      |

3 Click Add.

The dialog box with a pop-up list of printing connections appears. Use one of the following connections to add a printer.

| Printing connection         | See     |
|-----------------------------|---------|
| AppleTalk                   | page 19 |
| LPD/LPR                     | page 20 |
| Rendezvous                  | page 21 |
| Rendezvous with IP Printing | page 22 |

#### TO ADD A PRINTER WITH THE APPLETALK CONNECTION

1 Select AppleTalk from the list.

The AppleTalk pane appears.

|                                        | leTalk<br>CA 303 Tech Pubs |   | ;<br>;                                   |   |
|----------------------------------------|----------------------------|---|------------------------------------------|---|
| Name                                   |                            |   | Туре                                     |   |
| 월 Splash Server<br>월 Splash Server:DEM | O FILES                    |   | PostScript Printer<br>PostScript Printer |   |
| Character Set:West                     | ern (Mac) 🛛 🔻              |   |                                          |   |
| Printer Model: Auto                    | o Select                   | _ |                                          | ÷ |
|                                        |                            | C | ancel Ad                                 | d |

2 Select the AppleTalk zone for the Splash RPX-i from the zone pop-up list.

The AppleTalk printers in the specified zone are listed. The Virtual Printers that are configured at the Splash RPX-i are also listed.

**NOTE:** The Virtual Printers are linked to the Hot Folders. The names of the Virtual Printers appear as <printer name: Hot Folder name> in the Name list. For more information, see "Using the Virtual Printers" on page 23.

- 3 Select the Splash RPX-i name in the Name list.
- 4 Click Add.

The appropriate PPD file for the Splash RPX-i is automatically selected. If your server administrator configured the Secure Access printing at the Splash RPX-i, the PPD file for Secure Access printing is selected.

For instructions on manually selecting the PPD file, see "Selecting the PPD file" on page 23.

The Splash RPX-i name appears in the Printer List.

## TO ADD A PRINTER WITH THE LPD/LPR CONNECTION

1 Select IP Printing from the list.

The IP Printing pane appears.

|                  | IP Printing                   |          |
|------------------|-------------------------------|----------|
| Printer Type:    | LPD/LPR                       | ÷        |
| Printer Address: |                               | •        |
| Queue Name:      | Leave blank for default queue | :        |
| Printer Model:   | Generic                       | ¢<br>Add |
|                  |                               |          |

- 2 Select LPD/LPR from the Printer Type list.
- 3 Type the IP address of the Splash RPX-i in the Printer Address field.
- 4 Type the Virtual Printer name in the Queue Name field or leave it blank for the default queue.
- 5 Select Splash from the Printer Model list.

The Model Name pane appears in the dialog box.

|                  | IP Printing                   |
|------------------|-------------------------------|
| Printer Type:    | LPD/LPR                       |
| Printer Address: | 10.10.83.28                   |
|                  | Complete and valid address.   |
| Queue Name:      | •                             |
|                  | Leave blank for default queue |
|                  |                               |
| Printer Model:   | Splash 🛟                      |
| Model Name       | A                             |
| Splash Server P  | PD                            |
| Splash Server P  | PD SA                         |
|                  |                               |
|                  |                               |
|                  | Cancel Add                    |

6 Select the PPD file from the Model Name list.

For more information, see "Selecting the PPD file" on page 23.

7 Click Add.

The Splash RPX-i with its IP address appears in the Printer List.

#### TO ADD A PRINTER WITH THE RENDEZVOUS CONNECTION

## 1 Select Rendezvous from the list.

The Rendezvous pane appears.

| Rendezvous               | ;            |
|--------------------------|--------------|
| Name                     | A            |
| Splash Server            |              |
| Splash Server:DEMO FILES |              |
|                          |              |
|                          |              |
|                          |              |
|                          |              |
|                          |              |
| Printer Model: Generic   | •            |
| Printer Model: Generic   | • J          |
|                          | (Cancel) Add |
|                          | Cancer Add   |

The Rendezvous printers are listed. The Virtual Printers that are configured at the Splash RPX-i are also listed.

**NOTE:** With the Rendezvous connection in Mac OS X v10.3.x, the Splash RPX-i is displayed if your computer is on the same subnet as the Splash RPX-i.

**NOTE:** The Virtual Printers are linked to the Hot Folders. The names of the Virtual Printers appear as <printer name: Hot Folder name> in the Name list. For more information, see "Using the Virtual Printers" on page 23.

- 2 Select the Splash RPX-i name in the Name list.
- 3 Select the PPD file.

For more information, see "Selecting the PPD file" on page 23.

4 Click Add.

The Splash RPX-i name appears in the Printer List.

TO ADD A PRINTER WITH THE RENDEZVOUS CONNECTION WITH IP PRINTING

1 Select IP Printing from the list.

The IP Printing pane appears.

2 Select Rendezvous from the Printer Type list.

**NOTE:** With the Rendezvous connection, the Splash RPX-i is displayed only when your computer is in the same subnet as the Splash RPX-i.

- 3 Select the Splash RPX-i from the Printer Address list.
- 4 Select the Virtual Printer name from the Queue Name list.

|                  | IP Printing   | •          |
|------------------|---------------|------------|
| Printer Type:    | Rendezvous    | •          |
| Printer Address: | Splash Server | •          |
| Queue Name:      | splash        | •          |
| Printer Model:   | Generic       | Cancel Add |

5 Select Splash from the Printer Model list.

|                  | IP Printing   | <b>;</b> |     |
|------------------|---------------|----------|-----|
| Printer Type:    | Rendezvous    |          | ¢   |
| Printer Address: | Splash Server |          | •   |
| Queue Name:      | splash        |          | •   |
| Printer Model:   | Splash        |          | •   |
| Model Name       |               |          |     |
| Splash Server F  | PD            |          |     |
| Splash Server F  | PD SA         |          |     |
|                  |               | Cancel   | Add |

6 Select the PPD file from the Model Name list.

For more information, see "Selecting the PPD file" on page 23.

7 Click Add.

The Splash RPX-i name appears in the Printer List.

## Selecting the PPD file

The PPD files that are provided for the Splash RPX-i are as follows:

- Splash RPX-i 240-250 for standard printing
- Splash RPX-i 240-250 SA for Secure Access printing

**NOTE:** Select the PPD file for Secure Access printing if your server administrator has configured Secure Access printing at the Splash RPX-i. For more information about Secure Access, see page 96 and the *Job Management Guide*.

## Using the Virtual Printers

The Virtual Printers feature allows you to send your jobs to the Hot Folders that are set up at the Splash RPX-i.

A Virtual Printer can be added as your printer with various printing connections. The steps to add a printer, including a Virtual Printer, are discussed in "Setting up with Mac OS X v10.4 or later" on page 12 and in "Setting up with Mac OS X v10.3.x or earlier" on page 18.

This section provides an overview of how to enable and use the Virtual Printers. The setup of the Virtual Printers must be performed by your server administrator at the Splash RPX-i before you use the Virtual Printers as your printers.

#### TO ENABLE AND USE A VIRTUAL PRINTER

1 Enable the Virtual Printers feature at the Splash RPX-i.

To use the Virtual Printers feature, the following option must be enabled at the Splash RPX-i by your server administrator.

• Virtual Printers in the Splash Server Preferences>Network>Services pane

If AppleTalk Registration in the Services pane is enabled, you can access the Virtual Printers as AppleTalk printers.

If Enterprise Networking in the Services pane is enabled, you can access the Virtual Printers as LPR printers.

For more information about Preferences, see the Configuration Guide.

2 Create a Hot Folder at the Splash RPX-i.

The Virtual Printers are linked to the Hot Folders. For more information, see the Job Management Guide.

**3** At the client workstation, start the Printer Setup Utility and set up a Virtual Printer for printing.

For more information, see "Setting up with Mac OS X v10.4 or later" on page 12 and "Setting up with Mac OS X v10.3.x or earlier" on page 18.

4 Select the Virtual Printer in the Printer List dialog box.

For more information, see "Selecting the Splash RPX-i in the Printer List" on page 25.

5 Open a file in your application and print your job to the Virtual Printer.

When you send your job to a Virtual Printer, a set of print options that are configured for the Hot Folder is applied. For more information, see the *Job Management Guide*.

## Printing from Mac OS X computers

Print to the Splash RPX-i just as you would print to any other printer from a Mac OS X application. Select the Splash RPX-i as the current printer in the Printer List and print the file from within the application.

After you install the Splash RPX-i printer files and set up the Splash RPX-i for printing, you can print from most Mac OS X applications. Using the appropriate PPD file, you can control the Splash RPX-i printing features by specifying print options from the Print dialog boxes. For more information about the Splash RPX-i print options, see page 77.

## Selecting the Splash RPX-i in the Printer List

Before you print a job, you must select the Splash RPX-i from the Printer List. Use the following procedure to select the Splash RPX-i as your default printer.

## TO SELECT THE SPLASH RPX-I AS THE DEFAULT PRINTER

- 1 Make sure that the Splash RPX-i is connected to the network and turned on.
- 2 Choose Utilities from the Go menu.
- 3 Start Printer Setup Utility (or Print Center).

The Printer List dialog box appears.

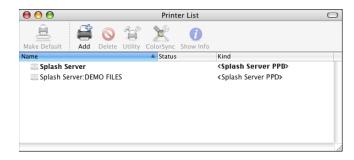

The printers that are set up for printing are listed. The Virtual Printers that are configured at the Splash RPX-i and set up for printing are also listed. For more information, see "Using the Virtual Printers" on page 23.

- 4 Select the Splash RPX-i in the Printer List to specify it as your current printer.
- 5 Click the Make Default icon.

The Splash RPX-i is now your default printer.

## Setting print options from Mac OS X

The Splash RPX-i print options are set from the Print dialog box within most Mac OS X applications. For the table of all print options and the detailed information about some print options, see "Print Options" on page 77.

**NOTE:** Some default settings are set by your server administrator during Splash RPX-i Setup. For information about the current Splash RPX-i default settings, contact your server administrator.

**NOTE:** A Virtual Printer is linked to a Hot Folder. When you send your job to a Virtual Printer, a set of print options that are configured for the Hot Folder is applied, regardless of your selection in the printer driver. For more information about Hot Folders, see the *Job Management Guide*.

**NOTE:** Some print options that are selectable from the printer driver or an application are the same as or similar to print options that are specific to the Splash RPX-i. In these cases, use the print options specific to the Splash RPX-i. The printer driver or an application may not set up the file properly for printing on the Splash RPX-i, resulting in unexpected printing errors and longer processing time.

Use the following procedures to set print options from your Mac OS X computer.

### TO SET THE PRINT OPTIONS FROM MAC OS X

- 1 Open a file in your application.
- 2 Choose Print from the File menu.

The Print dialog box appears.

| Printer:    | Splash Server            | •            |
|-------------|--------------------------|--------------|
| Presets:    | Standard                 | •            |
|             | Copies & Pages           | •            |
| Copies:     | 1 Collated               |              |
| Pages:      | • All<br>• From: 1 to: 1 | ]            |
| ? PDF ▼ Pre | view Supplies            | Cancel Print |

3 Select the Splash RPX-i from the Printer list.

4 Select Splash Features from the Copies and Pages drop-down list.

The Splash Features pane appears listing the following print option groups:

• Click the File tab to specify file handling and scheduling options.

|                 | Colorb Free |           |           |          |  |
|-----------------|-------------|-----------|-----------|----------|--|
|                 | Splash Feat | ures      |           | •        |  |
| File Pag        | e Output    | Quality   | Extras    | Info     |  |
| File Handling   |             |           | _         |          |  |
| O Process and   | Hold        |           |           |          |  |
| O Print and Ho  | ld          |           |           |          |  |
| Print and De    | ete         |           |           |          |  |
| O Preflight and | Hold        |           |           |          |  |
| O Color Postfli |             |           |           |          |  |
| Send and Ho     | ld          |           |           |          |  |
|                 |             |           |           |          |  |
|                 | Sch         | edule Job | $\supset$ |          |  |
|                 |             |           |           |          |  |
|                 |             |           |           |          |  |
|                 |             |           |           |          |  |
|                 |             |           |           |          |  |
|                 |             |           |           |          |  |
|                 |             |           |           |          |  |
|                 |             |           | C         | Defaults |  |
|                 |             |           |           |          |  |

For more information, see the table on page 79 and "File Handling" on page 89.

| • | Click Page to  | specify ic | oh handli | har and | media o  | ntions |
|---|----------------|------------|-----------|---------|----------|--------|
| - | Check I age to | speeny je  | ob nanun  | ng anu  | incuia u | puons. |

| File Page O                             | utput Quality Extras Info         |
|-----------------------------------------|-----------------------------------|
| Duplex: No Duplex                       | •                                 |
| uplex: No Duplex                        | Imposition                        |
| 🗹 Collate                               |                                   |
| Rotate Pages                            | Imposition Type:<br>Saddle-Stitch |
| Face Up                                 | Section Size: 16                  |
| Reverse Page Order                      | Output Paper Size:                |
|                                         | Tabloid                           |
|                                         | Scale To Fit                      |
|                                         | Crop Marks: Medium                |
| ledia Options                           |                                   |
|                                         |                                   |
| Media Type: Tray Defa<br>Server Default | ult 🛟                             |
|                                         |                                   |
| Media Quality: Use Mad                  | chine Settings                    |
| Gloss Level: 💿 Norma                    | al O Enhanced                     |
|                                         | Defaults                          |

For more information, see the table on page 80, "Job Handling" on page 89, and "Media Quality" on page 92. For more information about Imposition, see the *Job Management Guide*.

| Printer: Splash Server               |           |
|--------------------------------------|-----------|
| Presets: Standard                    |           |
| Splash Features                      |           |
| File Page Output Quality Extras Info |           |
| Output: Finisher Stacker Tray        |           |
| Offset Mode                          |           |
| Content Orientation:                 |           |
| Staple: None                         |           |
| Punch: None                          |           |
| Position: Left                       |           |
| Fasten Mode: Off                     |           |
| Defaults                             | $\supset$ |
|                                      |           |
|                                      | incel )   |

• Click the Output tab to specify output tray and finishing options.

. For more information, see the table on page 82 and "Output" on page 93.

Г

• Click the Quality tab to specify quality options.

| Printer: Splash Server                  |
|-----------------------------------------|
| Presets: Standard                       |
| Splash Features                         |
| File Page Output Quality Extras Info    |
| uality Options                          |
|                                         |
| Graphics Edge Enhancement               |
| Text/Graphics Quality: • Normal OBest   |
| Dynamic Image Enhancement               |
| Show Composite Overprints Auto Trapping |
| Splash Proof                            |
| Gradient Smoothing                      |
| Defaults                                |
| Derauns                                 |

For more information, see the table on page 83 and the *Color Guide*.

• Click the Extras tab to specify prepress options.

| Printer:                                                                      | Splash Server            | •           |             |
|-------------------------------------------------------------------------------|--------------------------|-------------|-------------|
| Presets:                                                                      | Standard                 | \$          |             |
| (                                                                             | Splash Features          | •           |             |
| File Page<br>Prepress Features                                                | Output Quality           | Extras Info |             |
| Separations: Aut                                                              | int In Own Color         | •           |             |
| <ul> <li>Invert Image</li> <li>Print Info St</li> <li>Save As TIFE</li> </ul> | e<br>rrip<br>F DPI: 72 + |             |             |
| Mirror Imag                                                                   | e                        |             |             |
|                                                                               |                          |             |             |
|                                                                               |                          |             |             |
|                                                                               |                          | Default     | 5           |
| ? Preview Sav                                                                 | e As PDF) (Fax           | .) (        | ancel Print |

For more information, see the table on page 83 and the *Color Guide*.

• Click the Info tab.

| Printer:         | Splash Server            | •           |
|------------------|--------------------------|-------------|
| Presets:         | Standard                 | •           |
|                  | Splash Features          | •           |
| File Page        | Output Quality Extras    | Info        |
| User:            |                          |             |
| Password:        |                          |             |
| Comment:         |                          |             |
|                  |                          |             |
|                  |                          |             |
| Account:         |                          |             |
|                  |                          |             |
| Enable           | Secure Printing Password |             |
|                  |                          |             |
|                  |                          |             |
| Printer Address: |                          |             |
| Bi-Di Commur     | ications                 | Defaults    |
|                  |                          |             |
|                  |                          |             |
| Preview Sa       | ve As PDF) Fax           | Cancel Prin |

Type the following information:

- User
- Password
- Account

For more information, see the table on page 84.

**NOTE:** The information in this pane can be entered for the Secure Access or standard printing. If the Secure Access is configured at the Splash RPX-i, and if the required information is not provided before you click Print, you are prompted to do so when you click Print.

Contact your server administrator for the required information. For more information, see "Secure Access" on page 96 and the *Job Management Guide*.

## 5 Click Enable to use the Secure Printing feature.

The Secure Printing dialog box appears.

6 Type your password to send your job as a Secure Printing job and click OK.

7 Select Splash Color from the drop-down list.

| Printer:                           | Splash Server   | •               |
|------------------------------------|-----------------|-----------------|
| Presets:                           | Standard        | •               |
|                                    | Splash Color    | •               |
| Print Mode                         |                 |                 |
| <ul> <li>Standard Color</li> </ul> |                 |                 |
| Expert Color                       |                 | Expert Settings |
| Grayscale                          |                 |                 |
| Printer Mode:                      | Contone         | •               |
| Two Way Communic                   | ation ———       |                 |
| Printer Address:                   | 10.10.83.33     | Configure       |
| Preview Sa                         | ive As PDF) Fax | Cancel          |

Specify the Print Mode and Printer Mode options.

Use Standard Color to print your job with the current default color settings at the Splash RPX-i.

8 Click Expert Settings to change the current color settings.

The Expert Color Settings dialog box appears. This dialog box displays the color settings differently depending on whether or not the Two Way Communication option is selected.

**NOTE:** To view the current color settings at the Splash RPX-i, you must enable the Two Way Communication option. For more information, see "Enabling Two Way Communication" on page 37.

|   |                                                                                                    | Expert Color Settings             |                                     |
|---|----------------------------------------------------------------------------------------------------|-----------------------------------|-------------------------------------|
| • | RGB<br>RGB Profile<br>Printer's default<br>Press Simulation<br>Printer's default                                            |                                   |                                     |
|   | СМҮК                                                                                                    | Rendering                         | Output                              |
| • | CMYK Color Management<br>Printer's default Preserve Original GCR Printer's default Spot Match Spot Colors Printer's default | Rendering Style Printer's default | Output Profile<br>Printer's default |
|   | Black                                                                                                    |                                   |                                     |
|   | Use Black Ink Only                                                                                                    |                                   |                                     |
| Т | Printer's default                                                                                                    |                                   | -                                   |
| 1 | Overprint Black Printer's default                                                                                           |                                   |                                     |
|   | Defaults                                                                                                    |                                   | Cancel OK                           |

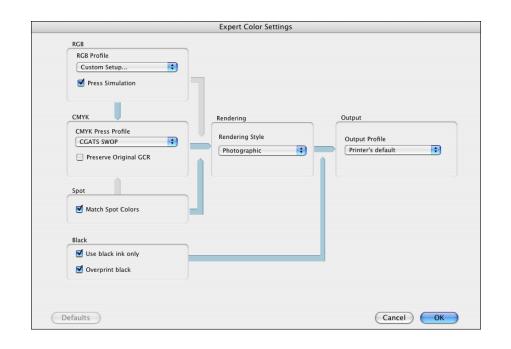

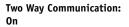

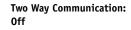

**NOTE:** The initial values reflect the current color settings that are set in Edit Defaults at the Splash RPX-i.

Specify the following options in the Expert Color Settings dialog box:

- RGB Profile
- Press Simulation
- CMYK Color Management
- Preserve Original GCR
- Match Spot Colors
- Rendering Style
- Use Black Ink Only
- Overprint Black
- Output Profile

For more information about the color options, see the table on page 85 and the Color Guide.

9 Select Paper Source from the drop-down list.

| Printer:     | Splash Server  |            | •      |       |
|--------------|----------------|------------|--------|-------|
| Presets:     | Standard       |            | •      |       |
|              | Paper Source   |            | •      |       |
| Mixed Media  |                |            |        |       |
| Define       | $\supset$      | None Selec | ted    |       |
|              |                |            |        |       |
|              |                |            |        |       |
|              |                |            |        |       |
| ? Preview Sa | we As PDF) Fax |            | Cancel | Print |

In the Paper Source pane, specify the following option:

• Mixed Media

For more information about Mixed Media, see the Job Management Guide.

## 10 Select Printer Info from the drop-down list.

**NOTE:** To view the copier information, the Two Way Communication option must be selected. For more information, see "Enabling Two Way Communication" on page 37.

In the Printer Info pane, you can view the following information about the copier:

- Status
- Paper Tray Info
- Toner Levels
- 11 Click Print.

## **Enabling Two Way Communication**

The Two Way Communication feature allows you to retrieve information such as the current color settings or the status of the copier from the Splash RPX-i.

The Two Way Communication option is enabled at the following panes:

- Splash Features: Info
- Splash Color
- Printer Info

Use the following procedure to enable the Two Way Communication option in the Print dialog box.

#### TO ENABLE THE TWO WAY COMMUNICATION OPTION

1 Select Splash Features from the Copies & Pages menu, click Info, and then click Bi-Di Communications.

Or choose Splash Color from the Copies & Pages menu and click Configure. Or choose Printer Info from the Copies & Pages menu.

A dialog box prompts you for an IP address.

| Please enter an IP Address or DNS Name for Two Way Communication.<br>An IP Address or DNS Name is required for Two Way Communication. |               |  |  |
|----------------------------------------------------------------------------------------------------|---------------|--|--|
| Printer Name:<br>Printer Address:<br>IP Address or DNS Name                                                                           | Splash Server |  |  |
|                                                                                                    | Cancel OK     |  |  |

**NOTE:** If the dialog box does not appear automatically, click Configure in the Printer Info pane.

- 2 Type the IP address of the Splash RPX-i in the Printer Address field.
- 3 Click OK.

## Defining custom page sizes from Mac OS X

You can define a new custom page size in the Custom Page Default pane of the Page Setup dialog box. With custom page sizes, you define page dimensions and margins. After you define a custom page size, you can use it from within an application without redefining it each time you print.

**NOTE:** If you specify dimensions that match a particular regular page size, the Splash RPX-i processes the job as a regular page size job.

### TO DEFINE A CUSTOM PAGE SIZE FROM MAC OS X

- 1 Open a file in your application.
- 2 Choose Page Setup from the File menu.
- 3 Choose Manage Custom Sizes from the Page Size menu.

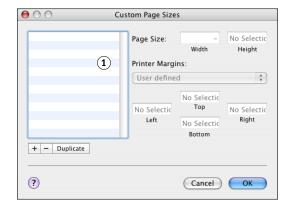

- 4 Click the "+" button.
- 5 Double-click the default custom page name and type a new name.
- 6 Specify the page dimensions and margins.

The Custom Page Size feature supports the following dimensions and margins:

- Widths: 3.93" to 13"
- Heights: 5.83" to 19.2"
- Margins: 0.17"

**NOTE:** If you define a custom paper size that is larger or smaller than the numbers previously listed, the Mac OS X printer driver substitutes it with the default page size without warning.

7 Click OK.

The custom page size you defined is added to the list of Paper Size selections in the Page Setup dialog box.

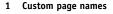

TO EDIT A SAVED CUSTOM PAGE SIZE

- 1 Open a file in your application.
- 2 Choose Page Setup from the File menu.
- 3 Choose Manage Custom Sizes from the Page Size menu.
- 4 Select the custom page size name.
- 5 Edit the page dimensions and margins.
- 6 Replace the existing custom page name by clicking it.
- 7 Click OK.

TO DELETE A CUSTOM PAGE SIZE

- 1 Open a file in your application.
- 2 Choose Page Setup from the File menu.
- 3 Choose Manage Custom Sizes from the Page Size menu.
- 4 Click the custom paper size name.
- 5 Click Delete and click OK.

TO MAKE A COPY OF THE CUSTOM PAGE SIZE

- 1 Open a file in your application.
- 2 Choose Page Setup from the File menu.
- 3 Choose Manage Custom Sizes from the Page Size menu.
- 4 Click the custom paper size name.
- 5 Click Duplicate and click OK.

# PRINTING FROM MAC OS 9

To print a job from your Mac OS 9 computer to the Splash RPX-i, you must install the PostScript printer files for the Splash RPX-i and set up the Splash RPX-i for printing. The printer files are provided on the Splash RPX-i User Software and Documentation CD or can be downloaded directly from the Splash RPX-i over the network. This chapter describes the procedures for installing the printer files, setting up the Splash RPX-i for printing, and printing from your Mac OS 9 computer.

See the following table for the location of each procedure.

| Procedure                                | See     |
|------------------------------------------|---------|
| Installing the Mac OS 9 printer files    | page 41 |
| Setting up the Splash RPX-i for printing | page 43 |
| Printing from Mac OS 9 computers         | page 45 |

## Installing the Mac OS 9 printer files

The following sections describe how to install the Mac OS 9 printer files for the Splash RPX-i.

## Installing from the Splash RPX-i User Software and Documentation CD

The Splash RPX-i User Software and Documentation CD provides the following installers for the Splash RPX-i:

- RPX-i OS9 Client for standard printing
- RPX-i OS9 Client SA for Secure Access printing

**NOTE:** Select the installer for Secure Access printing if your server administrator has configured the Secure Access printing at the Splash RPX-i. For more information, see "Secure Access" on page 96 and the *Job Management Guide*.

**NOTE:** The following instructions are for Mac OS 9 and Mac OS X Classic. The term "Mac OS 9" refers to Mac OS 9 and Mac OS X Classic. For the supported versions and system requirements, see *Getting Started*.

## TO INSTALL THE PRINTER FILES FOR MAC OS 9

- 1 Quit all open applications.
- 2 Insert the Splash RPX-i User Software and Documentation CD into the CD-ROM drive.
- 3 Locate the installer file in the following folder:

Splash RPX-i User Software and Documentation CD: Printer Drivers: RPX-i MacOS 9

- 4 Double-click the installer icon.
- 5 Follow the on-screen instructions.

The installer installs the printer files for the Splash RPX-i.

## Downloading from the Splash RPX-i

You can download printer files to your computer directly from the Splash RPX-i over the network and then install them following the procedures in the previous section.

For more information about downloading files from the Splash RPX-i, see the *Job Management Guide*.

## TO DOWNLOAD MAC OS 9 PRINTER FILES

- 1 Start your Internet browser.
- 2 Type the IP address of the Splash RPX-i and click Go.

The Splash Server Management dialog box appears.

|               |                   |                   | 💿 Splash    | Server Managem   | nent                                                                                                    |                  | EE   |
|---------------|-------------------|-------------------|-------------|------------------|----------------------------------------------------------------------------------------------------|------------------|------|
|               | - X 🔞             | ۵ 🏫               | <i>&gt;</i> | = 🛛              |                                                                                                    |                  | e    |
| Address: 🔘 ht | tp://10.10.83.28/ | Splash/index.html |             |                  |                                                                                                    |                  | ) go |
|               |                   |                   |             |                  |                                                                                                    | <u>Downloads</u> |      |
| SPLASH SE     | RVER MANAGE       | MENT              | SE          | RVER PREFERENCES | LOG ON                                                                                                    | Downloads        |      |
|               |                   |                   |             |                  | E                                                                                                    |                  |      |
| Select Jo     | b Name            | Status            | Owner       | Submitted        |                                                                                                    |                  |      |
| Active        |                   |                   |             |                  |                                                                                                    |                  |      |
|               |                   |                   |             | =                | Ì                                                                                                    |                  |      |
|               |                   |                   |             |                  | the state of the state of the s |                  |      |
|               |                   |                   |             |                  |                                                                                                    |                  |      |
|               |                   |                   |             |                  |                                                                                                    |                  |      |
|               |                   |                   |             | _                | The second                                                                                                    |                  |      |
| Hold          |                   |                   |             |                  |                                                                                                    |                  |      |
|               |                   |                   |             |                  | and the second second sec                                                                                                    |                  |      |
|               |                   |                   |             | •                |                                                                                                    |                  |      |
| Printer St    | atus              |                   |             |                  |                                                                                                    |                  |      |
| Tray 1        | Tray 2            | Tray 3            | Tray 4      |                  |                                                                                                    |                  |      |
| Letter LEF    | Letter SEF        | Letter SEF        | Tabloid     | Letter LEF       |                                                                                                    |                  |      |
|               |                   |                   |             |                  |                                                                                                    |                  |      |
| Internet zone |                   |                   |             |                  |                                                                                                    |                  |      |

- 3 Click Downloads.
- 4 Click Splash Installer Downloads.
- 5 Click the following files:
  - RPX-i OS9 Client.bin for standard printer files
  - RPX-i OS9 Client SA.bin for Secure Access printer files
- 6 Expand the archive.
- 7 Double-click the installer.

To install the printer files, follow the procedure on page 41.

# Setting up the Splash RPX-i for printing

The following section describes how to set up the Splash RPX-i on your Mac OS 9 computer.

## TO SET UP THE SPLASH RPX-I IN THE CHOOSER

## 1 Select Chooser from the Apple menu.

The Chooser dialog box appears.

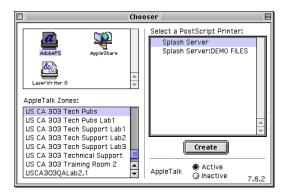

- 2 Click AdobePS.
- **3** Select Active for AppleTalk.
- 4 Select the AppleTalk zone for the Splash RPX-i.

The names of the printers appear in the Select a PostScript Printer area. The Virtual Printers that are configured at the Splash RPX-i are also listed.

**NOTE:** Virtual Printers are linked to Hot Folders. The names of Virtual Printers appear as <printer name: Hot Folder name> in the Name list. For more information, see "Using the Virtual Printers" on page 23.

- 5 Select the Splash RPX-i from the list.
- 6 Click Create.

## 7 Select the PPD file in the Printer Descriptions list and click Select.

The printer name for the Splash RPX-i appears with the Setup icon. The Setup icon indicates that the printer is set up with a PPD file and ready for printing.

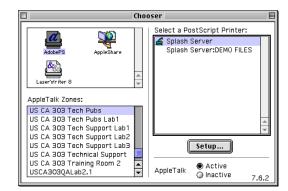

8 Close the Chooser.

# Printing from Mac OS 9 computers

Print to the Splash RPX-i just as you would print to any other printer from any Mac OS 9 application. Select the Splash RPX-i as the current printer in the Chooser and print the file from within the application.

Using the Adobe PostScript printer driver and the correct PPD file, you can control many Splash RPX-i printing features by specifying the print options from Page Setup and Print dialog boxes. For more information about the Splash RPX-i print options, see page 77.

## Selecting the Splash RPX-i in the Chooser

Before you print a job, you must select the Splash RPX-i as your default printer in the Chooser.

#### TO SELECT THE SPLASH RPX-I AS THE DEFAULT PRINTER

- 1 Make sure that the Splash RPX-i is connected to the network and turned on.
- 2 Select Chooser from the Apple menu.

The Chooser dialog box appears.

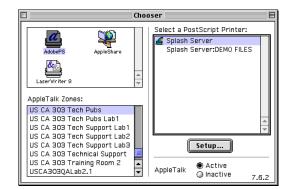

- 3 Click the AdobePS icon.
- 4 Select Active for AppleTalk.
- 5 Select the AppleTalk zone for the Splash RPX-i.

The names of the printers appear in the Select a PostScript Printer area.

The Virtual Printers that are configured at the Splash RPX-i and set up for printing are also listed. For more information, see "Using the Virtual Printers" on page 23.

6 Select the Splash RPX-i from the list.

#### 7 Close the Chooser dialog box.

The Splash RPX-i remains selected as your default printer until you select another printer in the Chooser.

## Setting print options from Mac OS 9

You can set the Splash RPX-i print options from the Page Setup and Print dialog boxes within most Mac OS 9 applications. For information about specific print options, see page 77.

Some default settings are set by your server administrator during Splash RPX-i Setup. For information about the current Splash RPX-i settings, contact your server administrator.

Virtual Printers are linked to Hot Folders. When you send your job to a Virtual Printer, a set of print options that are configured for the Hot Folder is applied. For more information about Hot Folders, see the *Job Management Guide*.

**NOTE:** Some print options that are selectable from the printer driver or an application are the same as or similar to print options that are specific to the Splash RPX-i. In these cases, use the print options specific to the Splash RPX-i. The printer driver or an application may not set up the file properly for printing to the Splash RPX-i, resulting in unexpected printing errors and longer processing time.

### TO SET THE PAGE SETUP OPTIONS FROM MAC OS 9

- 1 Open a file in your application.
- 2 Choose Page Setup from the File menu.

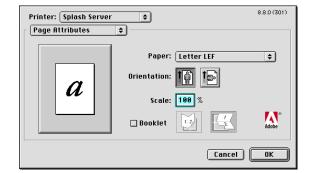

3 Choose Page Attributes.

**NOTE:** Page setup dialog boxes vary across applications.

- 4 Select the paper size for your job from the Paper list.
- 5 Click OK.

#### TO SET THE PRINT OPTIONS FROM MAC OS 9

1 Choose Print from the File menu.

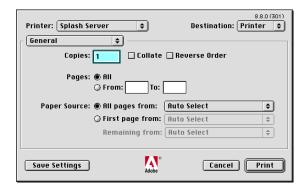

NOTE: Print dialog boxes vary across applications.

#### 2 Select the Splash RPX-i from the Printer list.

**NOTE:** If the Splash RPX-i is set as the default printer in Chooser, the Splash RPX-i name appears in the Printer list.

3 Select a tray for your job from the Paper Source list.

NOTE: The Paper Source selection is valid for the current job only.

4 Click General to view the categories of the print options.

### 5 Select Document Info from the drop-down menu.

Type the following information:

- Owner
- Password
- Comment
- Account Number

For more information, see the table on page 84.

**NOTE:** The information in this pane can be entered for Secure Access or standard printing. If Secure Access is configured at the Splash RPX-i, and you have not entered the required information, you are prompted to do so when you click Print.

Contact your server administrator for the required information. For more information about Secure Access printing, see "Secure Access" on page 96 and the *Job Management Guide*.

#### 6 Click Enable to use the Secure Printing feature.

The Secure Printing dialog box appears.

- 7 Type your password to send your job as a Secure Printing job and click OK.
- 8 Select File from the drop-down menu.

| Printer: Splash Server | \$                 | 8.8.0 (301)<br>Destination: Printer 韋 |
|------------------------|--------------------|---------------------------------------|
| File +                 | !                  | \$                                    |
|                        |                    |                                       |
|                        |                    |                                       |
|                        |                    |                                       |
| Save Settings          | Adobe <sup>®</sup> | Cancel Print                          |

Specify the File Handling options. For more information, see the table on page 79 and "File Handling" on page 89.

9 Select Page from the drop-down menu.

| Printer: Splash Server 🔷        | 8.8.0 (301)<br>Destination: Printer 😫 |
|---------------------------------|---------------------------------------|
| Page 🔹                          |                                       |
| Duplex: No Duplex 🗢             |                                       |
| Collate: Yes 🗢                  |                                       |
| Rotate Pages: Disabled 🔶        |                                       |
| Face Down: Yes 🗢                |                                       |
| Page Order: Forward 🗢           |                                       |
| Imposition: No 🗢                |                                       |
| Imposition Page Size: Tabloid 🔶 |                                       |
| Section Size: 16 🗢              | -                                     |
|                                 | <b>•</b>                              |
| Save Settings                   | Cancel Print                          |

Specify the Page options. For more information, see the table on page 80. For more information about Imposition, see the *Job Management Guide*.

10 Select Output from the drop-down menu.

| Printer: Splash Server 🔶            | Destination: | 8.8.0 (301)<br>Printer 🗢 |
|-------------------------------------|--------------|--------------------------|
| Output 🗢                            |              |                          |
| Output Destination: Finisher Stacke | r Tray 🗢     |                          |
| Staple Position: None               | ÷            |                          |
| Offset Mode: On 🗢                   |              |                          |
| Punch: None 😫                       |              |                          |
| Punch Position: None 🔹              |              |                          |
| Content Orientation: Portrait       | •            |                          |
| Fasten Mode: Off 🗧 🖨                | ]            |                          |
|                                     |              |                          |
|                                     |              |                          |
| Save Settings                       | Cancel       | Print                    |
| Ac                                  | lobe         |                          |

Specify the finishing options. For more information, see the table on page 82 and "Output" on page 93.

11 Select Quality from the drop-down menu.

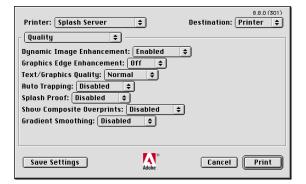

Specify the Quality options. For more information, see the table on page 83 and the *Color Guide*.

12 Select Extras from the drop-down menu.

| Printer: Splash Server 🔶                                                                                                    | 8.8.0 (301)<br>Destination: Printer 😫 |
|----------------------------------------------------------------------------------------------------|---------------------------------------|
| Combine Separations: Automatic<br>Print In Own Color: Disabled ¢<br>Print Trogressives: Disabled ¢<br>Print Info Strip: Disabled ¢<br>Save As TIFF: Off ¢<br>DPI: 72 ¢<br>Mirror Image: Disabled ¢<br>Invert Image: Disabled ¢ | \$                                    |
| Save Settings                                                                                                    | Cancel Print                          |

Specify the prepress options. For more information, see the table on page 83 and the *Color Guide*.

#### 13 Select Color from the drop-down menu.

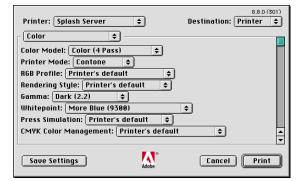

Specify the Color options. For more information, see the table on page 85 and the *Color Guide*.

- 14 Click Save Settings to save your selections as the default settings.
- 15 Click Print.

## Defining custom page sizes from Mac OS 9

You can define a new custom page size in the Custom Page Default pane of the Page Setup dialog box. After you define a custom page size, you can use it from within an application without redefining it each time you print.

**NOTE:** If you specify dimensions that match a particular regular page size, the Splash RPX-i processes the job as a regular page size job.

#### TO DEFINE A CUSTOM PAGE SIZE FROM MAC OS 9

- 1 Open a file in your application.
- 2 Choose Page Setup from the File menu.
- 3 Click Page Attributes and select Custom Page Default from the drop-down menu.

The Custom Page setup pane appears.

| Printer: Splash Server 🗢           | 8.8.0 (301)      |
|------------------------------------|------------------|
| Custom Page Default                | Custom 🔻 1       |
| Paper Size                         | Margins          |
| Width: 8.5 Height: 11              | Top: 0           |
| Offset: 0 Offset: 0                | Left: 0 Right: 0 |
| PPD Limits 2<br>MediaWidth ▼ 12.99 | Bottom: 0        |
| Custom Page Nam                    | e (3)            |
|                                    | Remove Add       |
|                                    | Cancel OK        |

4 Select Custom from the page size drop-down list.

#### 5 To view the minimum and maximum values, click the PPD Limits menu.

The custom page size supports the following dimensions and margins:

- Widths: 3.93" to 13"
- Heights: 5.83" to 19.2"
- Margins: 0.17"
- 6 Specify the page dimensions and margins.

**NOTE:** If you enter invalid sizes, an error message appears. Click Cancel and specify the sizes within the PPD Limits.

7 Type a name for the custom page size and click Add.

Saved custom page sizes appear in the menu of custom paper sizes in the upper-right corner of the dialog box. To remove a saved custom page size, choose it from the menu and click Remove.

8 Click OK.

- 1 Choose Custom
- 2 Check PPD limits
- 3 Type a custom page name

TO EDIT A SAVED CUSTOM PAGE SIZE

- 1 Open a file in your application.
- 2 Choose Page Setup from the File menu.
- 3 Click Page Attributes and select Custom Page Default from the drop-down menu.
- 4 Select the custom page size name from the page size drop-down list.
- 5 Edit the page dimensions and margins.
- 6 Click Add.
- 7 Click OK to replace the existing custom page name.

TO PRINT WITH A CUSTOM PAGE SIZE

- 1 Open a file in your application.
- 2 Choose Page Setup from the File menu.
- 3 Click Page Attributes and select Custom Page Default from the drop-down menu.
- 4 Select the custom page size name from the page size drop-down list.
- 5 Click OK.
- 6 Choose Print from the File menu.
- 7 Specify your print options and click Print.

# **PRINTING FROM WINDOWS**

To print a job from your Windows computer to the Splash RPX-i, you must set up the printing connections and add a printer to set up the Splash RPX-i for printing. The printer files are provided on the Splash RPX-i User Software and Documentation CD or can be downloaded directly from the Splash RPX-i over the network.

This chapter describes the procedures for setting up the printing connections, setting up the Splash RPX-i for printing, and printing from your Windows computer.

See the following table for each procedure.

| Procedure                                                     | See     |
|---------------------------------------------------------------|---------|
| Adding a printer with the TCP/IP with LPR printing connection | page 54 |
| Adding a printer with the SMB printing connection             | page 62 |
| Printing from Windows computers                               | page 64 |

## Adding a printer with the TCP/IP with LPR printing connection

Before you print a job to the Splash RPX-i, you must set up a printing connection and add a printer. This section describes the procedures for setting up the TCP/IP with LPR printing connection and setting up the Splash RPX-i for printing with the files on the Splash RPX-i User Software and Documentation CD or the files that are downloaded from the Splash RPX-i.

Refer to the following table for each procedure.

| See     |                    |
|---------|--------------------|
| page 54 |                    |
| page 56 |                    |
| page 59 |                    |
|         | page 54<br>page 56 |

## Preparing the Windows printer files

You must have the Windows printer files ready before setting up the TCP/IP with LPR printing connection because you are prompted to point to the location of the printer files after completing the setup procedure for the printing connection.

#### Preparing the printer files on the Splash RPX-i User Software and Documentation CD

The Splash RPX-i User Software and Documentation CD provides the following printer files for the Splash RPX-i.

- Adobe PostScript Printer Driver: Provides a way of communication between your Windows 2000/XP/Server 2003 computer, the Splash RPX-i, and the copier.
- PPD file: Provides information about the Splash RPX-i and copier to your application and printer driver.

Before you start the procedure for setting up the TCP/IP with LPR printing connection, have the Splash RPX-i User Software and Documentation CD ready for the Windows printer files to be installed.

## Downloading the printer files from the Splash RPX-i

Before you start the procedure for setting up the TCP/IP with LPR printing connection, download the Windows printer files from the Splash RPX-i.

You can download printer files to your computer directly from the Splash RPX-i over the network.

## TO DOWNLOAD THE WINDOWS PRINTER FILES

- 1 Start your Internet browser.
- 2 Type the IP address of the Splash RPX-i and click Go.

The Splash Server Management dialog box appears.

|                     |                   |                   |        | @Media 🎯 🔂 - 🚄     |                  |   |
|---------------------|-------------------|-------------------|--------|--------------------|------------------|---|
| idress 🙋 hi         | tp://10.10.83.28/ | 5plash/index.html |        |                    | •                | ĉ |
| SPLASH              | SERVER MANA       | GEMENT            |        | SERVER PREFERENCES | LOG ON Downloads |   |
|                     |                   |                   |        |                    | B                |   |
| Select              | Joh Name          | Status            | Owner  | Submitted          |                  |   |
| Active              |                   |                   |        | <u> </u>           |                  |   |
|                     |                   |                   |        | <b>^</b>           | 111              |   |
|                     |                   |                   |        |                    |                  |   |
|                     |                   |                   |        |                    |                  |   |
|                     |                   |                   |        |                    | Tinta            |   |
|                     |                   |                   |        | _                  |                  |   |
|                     |                   |                   |        |                    |                  |   |
| Told                |                   |                   |        |                    |                  |   |
| Hold                |                   |                   |        |                    |                  |   |
| Hold                |                   |                   |        |                    |                  |   |
| Hold<br>Printer Sta | tus               |                   |        |                    |                  |   |
|                     | itus<br>Tray 2    | Tray 3            | Tray 4 | Tray 6             |                  |   |

- 3 Click Downloads.
- 4 Click Splash Installer Downloads.
- 5 Download RPX-i Windows Drivers.zip to your desktop and expand the archive.

You now have the printer files ready to be installed. Set up the printing connection and install these printer files in the same way as you do with the files in the Splash RPX-i User Software and Documentation CD.

For more information about setting up the printing connection, see page 56. For more information about installing the printer files, see page 59.

## Setting up the TCP/IP with LPR printing connection

To print a job to Splash RPX-i, you must configure your Windows computer for the printing connections. This section describes how to set up TCP/IP with LPR printing connection.

**NOTE:** The Splash RPX-i must be configured to accept print jobs using TCP/IP with the LPR protocol, and LPD must be enabled on the Splash RPX-i by your server administrator. For more information, see the *Configuration Guide*.

The procedures for setting up TCP/IP with LPR printing connections for Windows 2000, Windows XP, and Windows Server 2003 are similar. The following procedures use the illustrations from the Windows 2000 computer. The differences are noted.

#### TO SET UP TCP/IP WITH LPR PRINTING CONNECTION FOR WINDOWS

- 1 Obtain the IP address of the Splash RPX-i from your server administrator.
- Windows 2000: Click Start, choose Settings, and then choose Printers.
   Windows XP: Click Start and choose Printers and Faxes.
   Windows Server 2003: Click Start, choose Control Panel, and then choose Printers and Faxes.
- 3 Double-click Add Printer (or click Add a Printer).

The Add Printer Wizard dialog box appears.

4 Click Next.

The Local or Network Printer pane appears.

5 Select Local printer (or Local printer attached to this computer), clear the "Automatically detect and install my Plug and Play printer" option, and then click Next.

The Select a Printer Port pane appears.

- 6 Select Create a new port.
- 7 Select Standard TCP/IP Port from the Type of port list and click Next.

The Add Standard TCP/IP Printer Port Wizard dialog box appears.

## 8 Click Next.

The Add Port pane appears.

| Add Standard TCP/IP Printer Port           | Wizard                                         | ×      |
|--------------------------------------------|------------------------------------------------|--------|
| Add Port<br>For which device do you want t | o add a port?                                  |        |
| Enter the Printer Name or IP add           | dress, and a port name for the desired device. |        |
| Printer Name or IP Address:                |                                                |        |
| Port Name:                                 |                                                |        |
|                                            |                                                |        |
|                                            |                                                |        |
|                                            |                                                |        |
|                                            |                                                |        |
|                                            |                                                |        |
|                                            | <back next=""></back>                          | Cancel |

9 Type the IP address of the Splash RPX-i and click Next.

The Additional Port Information Required pane appears.

| Add Standard TCP/IP Printer Port Wizard                                                                                                    |
|----------------------------------------------------------------------------------------------------|
| Additional Port Information Required<br>The device could not be identified.                                                                                                    |
| The detected device is of unknown type. Be sure that:<br>1. The device is properly configured.<br>2. The address on the previous page is correct.<br>Either correct the address and perform another search on the network by returning to the<br>previous wizard page or select the device type if you are sure the address is correct. |
| Device Type                                                                                                    |
| Standard Generic Network Card                                                                                                    |
| C Custom Settings                                                                                                    |
| < Back Next > Cancel                                                                                                    |

#### 10 Select Custom in the Device Type area and click Settings.

The Configure Standard TCP/IP Port Monitor dialog box appears.

| Configure Standard TCP/IP Port | Monitor        |
|--------------------------------|----------------|
| Port Settings                  |                |
| Port Name:                     | IP_10.10.83.28 |
| Printer Name or IP Address:    | 10.10.83.28    |
| - Protocol                     | ,<br>          |
| Raw                            | C LPR          |
| - Raw Settings                 |                |
| Port Number: 9100              |                |
| LPR Settings                   |                |
| Queue Name:                    |                |
| LPR Byte Counting Enabled      |                |
| SNMP Status Enabled            |                |
| Community Name: public         |                |
| SNMP Device Index: 1           |                |
|                                |                |
| -                              | OK Cancel      |

- 11 Select LPR in the Protocol area.
- 12 In the Queue Name field, type splash to connect to the default queue on the Splash RPX-i. Type the name of a Hot Folder to connect to the Virtual Printer.

The Virtual Printers feature allows you to send your jobs to Hot Folders that are set up at the Splash RPX-i. For more information about Hot Folders, see the *Job Management Guide*.

**NOTE:** The Hot Folder name is case sensitive, and must exactly match the Virtual Printer name.

13 Select LPR Byte Counting Enabled (optional).

NOTE: LPR Byte Counting can cause slower printing.

- 14 Click OK.
- 15 Click Next.
- 16 Click Finish in the Add Standard TCP/IP Port Wizard dialog box.

The Add Standard TCP/IP Port Wizard dialog box closes and the Add Printer Wizard dialog box appears. For instructions on installing the printer files, see the following section.

## Setting up the Splash RPX-i for printing

The following sections describe how to add a printer with the printer files on the CD or the files that are downloaded from the Splash RPX-i.

NOTE: For the system requirements, see Getting Started.

# Setting up with the printer files on the Splash RPX-i User Software and Documentation CD

Use the following procedure to install the printer files from the Splash RPX-i User Software and Documentation CD.

**NOTE:** The procedures for installing the printer files for Windows 2000, Windows XP, and Windows Server 2003 are similar. The following procedures use Windows 2000 illustrations. The differences are noted.

#### TO INSTALL THE PRINTER FILES FROM THE SPLASH RPX-I USER SOFTWARE AND DOCUMENTATION CD

**NOTE:** This procedure assumes that you have completed the procedure to set up the TCP/IP with LPR printing connection that is described in the previous section. For more information, see "Setting up the TCP/IP with LPR printing connection" on page 56.

1 Click Have Disk in the Add Printer Wizard dialog box.

| Add Printer Wizard                                                                                                    |                          |  |
|----------------------------------------------------------------------------------------------------|--------------------------|--|
| Install Printer Software<br>The manufacturer and model determine which printer sof                                                                                                    | ftware to use.           |  |
| Select the manufacturer and model of your printer. If your printer came with an installation<br>disk, click Have Disk. If your printer is not listed, consult your printer documentation for<br>compatible printer software. |                          |  |
| Manufacturer Printers                                                                                                    | <u>م</u>                 |  |
| This driver is not digitally signed! <u>Tell me why driver signing is important</u>                                                                                                    | Windows Update Have Disk |  |
| < Ba                                                                                                    | ick Next > Cancel        |  |

The Install From Disk dialog box appears and prompts you for the installation disk.

- 2 Insert the Splash RPX-i User Software and Documentation CD into the CD-ROM drive.
- 3 Type the name of the CD-ROM drive (for example, D:\).
- 4 Click Browse.

The Locate File dialog box appears.

5 Browse to the following folder that contains the printer files for the Splash RPX-i.

Splash RPX-i\Printer Drivers\RPX-i Windows Client\English\Printdrvr\Ps\_drvr \Win\_2K\_XP

6 Select oemsetup.inf and click Open.

The path is copied to the field in the Install From Disk dialog box.

- 7 Click OK.
- 8 Select the PPD file in the Printers pane and click Next.

| Add Print                                                                                                    | er Wizard                                                                  |  |  |  |
|----------------------------------------------------------------------------------------------------|----------------------------------------------------------------------------|--|--|--|
|                                                                                                    | rinter Wizard<br>ne manufacturer and model determine which printer to use. |  |  |  |
| Select the manufacturer and model of your printer. If your printer came with an installation<br>disk, click Have Disk. If your printer is not listed, consult your printer documentation for a<br>compatible printer. |                                                                            |  |  |  |
|                                                                                                    | Server ><br>Server SA>                                                     |  |  |  |
|                                                                                                    | Windows Update Have Disk                                                   |  |  |  |
|                                                                                                    | < Back Next > Cancel                                                       |  |  |  |

The following Splash Server PPD files are provided:

- Splash RPX-i 240-250 for standard printing
- Splash RPX-i 240-250 SA for Secure Access printing

**NOTE:** Select the PPD file for Secure Access printing if your server administrator configured Secure Access printing at the Splash RPX-i. For more information, see "Secure Access" on page 96 and the *Job Management Guide*.

9 In the Printer name field, keep the default name or type a custom name.

This name is used in the Printers window.

10 Indicate whether to make it the default printer and click Next.

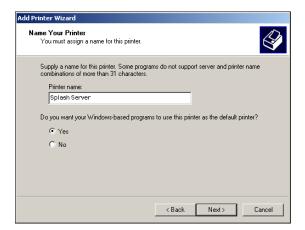

#### 11 Follow the on-screen instructions.

The necessary files are installed on your hard disk. When installation is complete, the Printers dialog box appears, with an icon for the newly installed printer.

## Setting up with the downloaded printer files

You can install the downloaded printer files in the same way as the files on the Splash RPX-i User Software and Documentation CD. Follow the procedure in "Setting up the Splash RPX-i for printing" on page 59 to install the downloaded printer files.

## Adding a printer with the SMB printing connection

If your network does not have a Windows server, Windows computers can still print to the Splash RPX-i. This method of printing is SMB printing (also known as Windows or WINS printing). When users send print jobs, computers running Windows operate in a peer-to-peer environment and communicate directly with the Splash RPX-i.

Enabling SMB printing allows the Splash RPX-i to be listed on the network, so that Windows clients can print to the Splash RPX-i without using other networking software. Windows printing runs via TCP/IP. You must configure TCP/IP on the Splash RPX-i and on all computers that use SMB printing. For information about configuring TCP/IP on the Splash RPX-i, see the *Configuration Guide*.

## Setting up the Splash RPX-i with Point and Print

SMB printing allows you to install printer files on your computer from the Splash RPX-i using Point and Print, and print to the Splash RPX-i.

**NOTE:** To use the SMB printing feature, the Windows Sharing option must be enabled by your server administrator at the Splash RPX-i. For more information, see the *Configuration Guide*.

#### TO INSTALL THE PRINTER FILES BY POINT AND PRINT

- 1 Obtain the IP address of the Splash RPX-i from your server administrator.
- 2 Click Start and choose Run.
- 3 Type "\\" followed by the IP address of the Splash RPX-i.

An example: \\10.10.83.28

4 If the login dialog box appears, type the user name and password for the server administrator of the Splash RPX-i.

For this information, contact your server administrator.

| Inter Network Password                                       | ? ×          |
|--------------------------------------------------------------|--------------|
| Incorrect password or unknown username for:<br>\\10.10.83.28 | OK<br>Cancel |
| Connect As:                                                  |              |
| Password:                                                    |              |

5 Click OK.

The content of the Splash RPX-i hard disk appears.

6 Double-click the printer icon "splash" to connect to the default queue on the Splash RPX-i. Double-click the name of a Hot Folder to connect to the Virtual Printer.

The Virtual Printers feature allows you to send your jobs to the Hot Folders that are set up at the Splash RPX-i. For more information about Hot Folders, see the *Job Management Guide*.

7 If the Printers dialog box appears, click Yes.

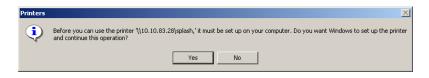

The printer files for the Splash RPX-i are installed on your computer and the printer window appears.

## Uninstalling the printer files

When you must remove the printer files from your Windows computer, remove them using the Splash Printer Delete Utility that is provided on the Splash RPX-i User Software and Documentation CD.

For information about installing the Splash Printer Delete Utility, see Getting Started.

#### TO UNINSTALL THE PRINTER FILES

- 1 Click Start, choose All Programs (or Programs), and then choose EFI.
- 2 Click SplashPrinterDeleteUtility.

The Splash Driver Uninstall Tool dialog box appears. The Splash RPX-i printer files found on your computer are listed.

- 3 Select the printer name and click Delete.
- 4 Click OK to delete the printer files.
- 5 Click OK to restart, or click Cancel to return to the Splash Driver Uninstall Tool dialog box to delete another set of printer files.
- 6 When you finish deleting the printer files, click Exit.
- 7 Restart your computer.

## **Printing from Windows computers**

Print to the Splash RPX-i just as you would print to any other printer from a Windows application. Select the Splash RPX-i as the current printer in the Printers list and print the file from within the application.

After you install the Splash RPX-i printer files and configure the printing connections, you can print from most Windows applications. Using the appropriate PPD file, you can control the Splash RPX-i printing features by specifying the print options from the Print dialog boxes. For more information about the Splash RPX-i print options, see page 77.

## Selecting the Splash RPX-i from the Printers list

Before you print a job, select the Splash RPX-i from the Printers list. Use the following procedure to select Splash RPX-i as your default printer.

## TO SELECT THE SPLASH RPX-I AS THE DEFAULT PRINTER

- 1 Make sure the Splash RPX-i is connected to the network and turned on.
- 2 Windows 2000: Click Start, choose Settings, and then choose Printers. Windows XP: Click Start and choose Printers and Faxes. Windows Server 2003: Click Start, choose Control Panel, and then choose Printers and Faxes.

The printers that are set up for printing are listed. The Virtual Printers that are configured at the Splash RPX-i and set up for printing are also listed. For more information about Virtual Printers, see the *Job Management Guide*.

- 3 Right-click the Splash RPX-i and select Set as Default Printer.
- 4 Close the window.

## Setting print options from Windows

The print options are set from the Print tabs with most Windows applications. For information about specific print options, see "Print Options" on page 77.

Some default settings are set by your server administrator during Splash RPX-i Setup. For information about the current server default settings, contact your server administrator.

Some print options that are selectable from the printer driver or an application are the same as or similar to print options that are specific to the Splash RPX-i. In these cases, use the print options specific to the Splash RPX-i. The printer driver or an application may not set up the file properly for printing on the Splash RPX-i, resulting in unexpected printing errors and longer processing time.

**NOTE:** A Virtual Printer is linked to a Hot Folder. When you send your job to a Virtual Printer, a set of print options that are configured for the Hot Folder is applied. For more information about Hot Folders, see the *Job Management Guide*.

The procedures for printing a job from the Windows 2000, Windows XP, and Windows Server 2003 computers are similar. The following procedures use the illustrations from Windows 2000. The differences are noted.

#### TO SET PRINT OPTIONS FROM WINDOWS

- 1 Open a file in your application.
- 2 Choose Print from the File menu.

The Print dialog box appears. The name of the Splash RPX-i that is set up as the default printer is listed in the Name field. The drop-down menu allows you to view the list of other printers that are set up for printing.

| Print                      |                        |                           | ? ×           |
|----------------------------|------------------------|---------------------------|---------------|
| Printer<br>Name:           | 🕁 Splash Server        |                           | Properties    |
| Status:                    | Idle                   | _                         |               |
| Type:<br>Where:            | Splash Server<br>LPT1: |                           |               |
| Comment:                   |                        |                           | Print to file |
| Print range                |                        | Copies                    |               |
| ⊙ <u>A</u> ll<br>C Page(s) | From: 📮 Io: 📮          | Number of <u>c</u> opies: | 1             |
| Print what<br>O Selectio   | n C Entire workbook    |                           | ✓ Collate     |
| • Acti <u>v</u> e s        | heet(s)                |                           |               |
| Preview                    |                        | ОК                        | Cancel        |

**NOTE:** The Virtual Printers that are configured at the Splash RPX-i and set up for printing are also listed. For more information about Virtual Printers, see the *Job Management Guide*.

3 Select the Splash RPX-i from the Name list and click Properties.

The Document Properties dialog box appears.

4 Click the Paper/Quality tab.

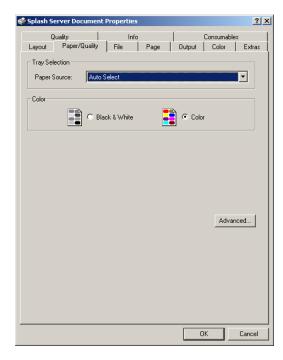

Specify Paper Source and Paper Size options from the following list.

- Paper Source from the Tray Selection>Paper Source list
- Paper Size from the Paper/Output>Paper Size list in the Advanced Options dialog box

For more information, see the table on page 86 and "Paper Source" on page 94.

5 Click the File tab to specify file handling and scheduling options.

| 👹 Splash Server Document Properties                                                                                                    | <u>? ×</u>          |
|----------------------------------------------------------------------------------------------------|---------------------|
| Quality Info                                                                                                    | Consumables         |
| Layout Paper/Quality File Page                                                                                                    | Output Color Extras |
| File Handling<br>Process and Hold<br>Print and Hold<br>Print and Delete<br>Preflight and Hold<br>Color Postflight and Hold<br>Send and Hold |                     |
| Schedule Job                                                                                                    |                     |
| Date : 9/20/2005                                                                                                    |                     |
| Time : 3:09:16 PM                                                                                                    |                     |
|                                                                                                    | Defaults            |
| OK                                                                                                    | Cancel Apply        |

For more information, see the table on page 79 and "File Handling" on page 89.

| Splash Server Document Pr                     | operties                                                                 |
|-----------------------------------------------|--------------------------------------------------------------------------|
| Quality<br>Layout Paper/Quality               | Info Consumables File Page Output Color Extras                           |
| Job Handling<br>Duplex <mark>No Duplex</mark> |                                                                          |
| Collate     Rotate Pages     Face Up          | Imposition Imposition Type Saddle Stitch Section Size                    |
| F Reverse Page Order                          | 16<br>Uutput Paper Size<br>Tabloid<br>Scale To Fit<br>Crop Marks: Medium |
| Auto                                          | Default<br>matic - Copier Paper Type Priority<br>⊮ - Copier Tray Setting |
| Media Quality: Other<br>Gloss Level Norm      |                                                                          |
|                                               | Defaults                                                                 |
|                                               | OK Cancel Apply                                                          |

6 Click the Page tab to specify Job Handling, Imposition, and Media Type options.

For more information, see the table on page 80, "Job Handling" on page 89, and "Media Quality" on page 92. For more information about Imposition and Mixed Media, see the *Job Management Guide*.

7 Click the Output tab to specify Output and Finishing options.

| 🍏 Splash Server D      | ocument Prope    | rties        |          | <u>? ×</u>                  |
|------------------------|------------------|--------------|----------|-----------------------------|
| Quality<br>Layout Pape | r/Quality File   | Info<br>Page | C Output | Consumables<br>Color Extras |
| - Finishing Optio      | ons              |              |          |                             |
| Output:                | Finisher Stacker | Tray         |          |                             |
| ✓ Offset Mo            | de               |              |          |                             |
| Content Orien          | itation:         | •            |          |                             |
| Staple:                | None             |              | •        |                             |
| Punch:                 | None             |              | •        |                             |
| 1                      | Position: Left   |              | 7        |                             |
| Fasten Mode:           | Off              |              | •        |                             |
|                        |                  |              |          | Defaults                    |
|                        |                  | OK           | Can      | cel Apply                   |

For more information, see the table on page 82 and "Output" on page 93.

8 Click the Color tab to specify Color Model and Printer Mode options.

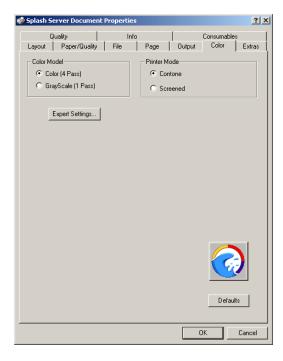

## Click Expert Settings to specify the color settings.

The Expert Color Settings dialog box displays color settings differently, depending on whether or not the Two Way Communication option is selected.

NOTE: To view the current color settings at the Splash RPX-i, you must enable the Two Way Communication option. For more information, see "Enabling Two Way Communication" on page 73.

Update

Cancel

ΟK

|                              | Expert Color Settings                                                                                                    |
|------------------------------|----------------------------------------------------------------------------------------------------|
| Off                          | RGB<br>RGB Profile:<br>Pirite's default<br>Press Simulation:<br>Printe's default<br>CMYK<br>CMYK Color Management:<br>Printe's default<br>Printe's default<br>Pr |
|                              | Printer's default Printer's default Printer's default Printer's default Printer's default Printer's default T Black Use Black Ink Only:                                                                                                    |
|                              | Use Black Ink Unity:     Printer's default     Urgenter Black:     Printer's default     Defaults     Update     Cancel     OK                                                                                                    |
| Two Way Communication:<br>On | Expert Color Settings     X       RGB     RGB Profile:       Custom Setup     Image: Custom Setup       Press Simulation     Image: Custom Setup       CMYK Color Management:     Control Color Setup       CMYK Color Management:     Rendering Style:       Preserve Original GCR     Photographic       Spot     Image: Custom Setup       Image: Spot     Image: Custom Setup       Image: Spot     Image: Custom Setup       Image: Spot     Image: Custom Setup       Image: Spot     Image: Custom Setup       Image: Spot     Image: Custom Setup       Image: Spot     Image: Custom Setup       Image: Spot     Image: Custom Setup       Image: Spot     Image: Custom Setup       Image: Spot     Image: Custom Setup       Image: Custom Setup     Image: Custom Setup       Image: Custom Setup     Image: Custom Setup       Image: Custom Setup     Image: Custom Setup       Image: Custom Setup     Image: Custom Setup       Image: Custom Setup     Image: Custom Setup       Image: Custom Setup     Image: Custom Setup       Image: Custom Setup     Image: Custom Setup       Image: Custom Setup     Image: Custom Setup       Image: Custom Setup     Image: Custom Se                                                                                                    |

🔽 Overprint Black

Defaults

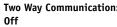

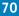

**NOTE:** The initial values reflect the current color settings that are set in Edit Defaults at the Splash RPX-i.

Specify the following options in the Expert Color Settings dialog box:

- RGB Profile
- Press Simulation
- CMYK Color Management
- Preserve Original GCR
- Match Spot Colors
- Rendering Style
- Use Black Ink Only
- Overprint Black
- Output Profile

For more information about the color options, see the table on page 85 and the Color Guide.

9 Click the Extras tab to specify Prepress options.

| 🐝 Splash Server Document Properties       |         |             |           | <u>?</u> ×   |
|-------------------------------------------|---------|-------------|-----------|--------------|
| Quality Info<br>Layout Paper/Quality File | Page    | )<br>Output | Consumabl | es<br>Extras |
| Prepress Features                         |         |             |           |              |
| Separations : Automatic                   |         |             | •         | ]            |
| Print In Own                              | n Color |             |           |              |
| Print Progressives                        |         |             |           |              |
| Print Info Strip                          |         |             |           |              |
|                                           |         |             |           |              |
| DPI 72                                    |         |             |           |              |
| 12 1                                      |         |             |           |              |
|                                           |         |             |           |              |
| Mirror Image                              |         |             |           | 1            |
| Invert Image                              |         |             |           |              |
|                                           |         |             | Defa      | ults         |
|                                           | OK      |             | ancel     | Apply        |

For more information, see the table on page 83 and the Color Guide.

| Splash | Server Document Properties                                              |
|--------|-------------------------------------------------------------------------|
| Layout | Paper/Quality File Page Output Color Extras<br>Quality Info Consumables |
| Qualit | ty Options                                                              |
|        | Carphics Quality C Normal C Best                                        |
|        | I ✓ Dynamic Image Enhancement                                           |
|        | Graphics Edge Enhancement                                               |
|        | Auto Trapping                                                           |
|        | C Splash Proof                                                          |
|        | Show Composite OverPrints                                               |
|        | Gradient Smoothing                                                      |
|        | Defaults                                                                |
|        | OK Cancel Apply                                                         |

10 Click the Quality tab to specify Quality options.

For more information, see the table on page 83 and the Color Guide.

## 11 Click the Info tab.

If the Secure Access printing is configured at the Splash RPX-i, type the following information:

- User
- Password
- Account

For more information, see the table on page 84.

**NOTE:** The information in this pane can be entered for Secure Access or standard printing. If Secure Access is configured at the Splash RPX-i and the required information is not provided, you are prompted to do so when you click Print.

Contact your server administrator for the required information. For more information about Secure Access printing, see "Secure Access" on page 96 and the *Job Management Guide*.

#### Click Enable to use the Secure Printing feature.

The Secure Printing dialog box appears.

Type your password to send your job as a Secure Printing job and click OK.

#### 12 Click the Consumables tab to view the following information about the copier:

- Paper: Levels, Sizes, and Dimensions
- Engine Status: Device Name, State, Jobs in Queue, Status Messages, and Error Messages
- Toner: Levels

**NOTE:** The content in the Consumable tab is displayed using the Two Way Communication feature. For more information, see the following section.

- 13 Click Update to update the copier status.
- 14 Click Print.

#### **Enabling Two Way Communication**

The Two Way Communication feature allows you to retrieve information from the Splash RPX-i, such as the current color settings at the Splash RPX-i and the status of the copier.

The Two Way Communication option is enabled when you configure the printer port for the Splash RPX-i. For more information, see "Setting up the TCP/IP with LPR printing connection" on page 56.

If the Two Way Communication feature is not enabled automatically, use the following procedure to enable the option in the Info tab of the Printing Properties or Document Properties dialog box.

TO ENABLE THE TWO WAY COMMUNICATION OPTION

1 Click the Info tab.

| 🍏 Splash Server Document P      | roperties                | <u>?</u> ×                  |
|---------------------------------|--------------------------|-----------------------------|
| Layout Paper/Quality<br>Quality | File Page Output<br>Info | Color Extras<br>Consumables |
| Document Information            |                          |                             |
| User                            |                          |                             |
| Password                        |                          |                             |
| Comment                         |                          |                             |
| Account                         | [                        |                             |
| Server IP Address               | 255.255.255.255          |                             |
|                                 | Secure Printing Password |                             |
|                                 | Enable                   |                             |
| Version 2.9.67.1                |                          |                             |
|                                 |                          | Defaults                    |
|                                 | OK C                     | ancel Apply                 |

- 2 Type the IP address of the Splash RPX-i in the Server IP Address field.
- 3 Click OK.

## Defining custom page sizes

With custom page sizes, you define the dimensions of a printed page. After you define a custom page size, you can use it from within an application without redefining it each time you print. When you create custom page sizes, specify Width dimensions to correspond with the shorter side of your job and specify Height dimensions to correspond with the longer side of your job. Set custom page sizes in this way, regardless of the orientation settings in the application.

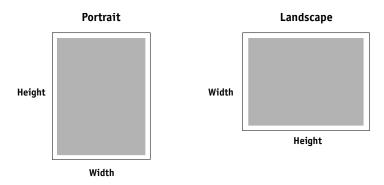

NOTE: Custom page sizes are not supported with Imposition jobs.

The procedures for defining a custom page size from the Windows 2000, Windows XP, and Windows Server 2003 computers are similar. The following procedures use the illustrations from Windows 2000. The differences are noted.

#### TO DEFINE A CUSTOM PAGE SIZE FROM WINDOWS

- 1 Windows 2000: Click Start, choose Settings, and then choose Printers. Windows XP: Click Start and choose Printers and Faxes. Windows Server 2003: Click Start, choose Control Panel, and then choose Printers and Faxes.
- 2 Right-click the Splash RPX-i and select Printing Preferences.
- 3 Click the Paper/Quality tab.
- 4 Click Advanced.

5 Select PostScript Custom Page Size from the Paper Size list.

The PostScript Custom Page Size Definition dialog box appears.

| PostScript Custom Page Size De<br>Custom Page Size Dimensions<br>Width: 0:00 (3.94, 1<br>Height: 111.00 (5.83, 1 | 2.99) Unit<br>© Inch<br>@ Millimater |
|----------------------------------------------------------------------------------------------------|--------------------------------------|
| Paper Feed Direction:                                                                                            | Short Edge First                     |
| Paper Type:                                                                                                    | Cut Sheet     C Roll Feed            |
| Offsets Relative to Paper Feed Di                                                                                | rection                              |
| Perpendicular Direction:                                                                                         | 0.00 (0.00, 12.99)                   |
| Parallel Direction:                                                                                              | 0.00 (0.00, 19.21)                   |
| ОК                                                                                                    | Cancel Restore Defaults              |

- 6 Specify the following options.
  - Custom Page Size Dimensions: Specify the width and height of the print job.

The custom page size supports the following dimensions and margins:

- Widths: 3.93" to 13"
- Heights: 5.83" to 19.2"
- Margins: 0.17"
- Unit: Select a unit of measurement for the print job.
- Paper Feed Direction: Choose the paper feed direction of the print job.
- **Paper Type:** Cut Sheet is the only option available.
- Offsets Relative to Paper Feed Direction: Specify the offsets (margins) of the print job relative to the paper feed direction.
- 7 Click OK to close the PostScript Custom Page Size Definition dialog box.
- 8 Click OK to close the Advanced Options dialog box.
- 9 Click OK to close the Printing Preferences dialog box.

You can now specify the custom page size from an application.

This chapter describes the Splash RPX-i print options. It covers the following topics:

- Information about printer drivers and PostScript printer description (PPD) files
- Brief explanations of each print option, default setting, and any constraints or requirements
- Details about specific print options

# About printer drivers and PPD files

The Splash RPX-i receives files from computers on the network, processes (RIPs) the files, and then sends them to the copier. When printing from an application, the Mac OS or Windows computer communicates with the Splash RPX-i by means of a PostScript printer driver and PPD files.

A printer driver provides a way to communicate information about print jobs between your application and the Splash RPX-i and copier. It interprets the instructions generated by the application, merges those instructions with copier-specific options you specify, and then translates all information into a language that the copier understands. In other words, the printer driver writes a PostScript file based on your original file and the options you specify from the Page Setup and Print dialog boxes.

A PPD file contains information about the features and capabilities of a particular device (for example, what paper sizes and media types are supported). The printer driver reads the information in the PPD file and presents the information to you in the form of print options you select in the Page Setup and Print dialog box. The PPD file for the Splash RPX-i includes information about the features of both the copier and the Splash RPX-i. For information about the specific print options for the Splash RPX-i, see the table on page 79.

# About print options

The Splash RPX-i print options give you access to the special features of your copier and Splash RPX-i. They can be specified in multiple locations: at the Splash RPX-i and from your applications. You can also specify some print options when printing using Hot Folders. For more information about Hot Folders, see the *Job Management Guide*.

## Print option override hierarchy

The override hierarchy is as follows:

- The Splash Server Preferences settings override the factory default settings.
- The Splash RPX-i Default Job Settings override the factory default settings.
- The settings from your applications override the Splash Server Preferences and Default Job Settings.
- The Hot Folders settings override the settings from your applications.
- The Splash RPX-i override settings override the Hot Folders settings and settings from your applications.

#### Setting print options

Refer to the following descriptions for the locations of setting print options:

**Splash Server Preferences:** Some settings are specified at Splash Server Preferences during Splash RPX-i Setup by your server administrator. For more information about the Splash Server Preferences, see the *Configuration Guide*. For information about the current Splash RPX-i settings, print the Configuration page from the Splash RPX-i or contact your server administrator.

**Splash RPX-i Default Job Settings:** You can set the default values for most of the print options from the Default Job Settings dialog box at the Splash RPX-i. For more information about Default Job Settings, see the *Job Management Guide*. For information about the current Splash RPX-i settings, print the Configuration page from the Splash RPX-i or contact your server administrator.

**Application:** When printing from your application, you can specify print options with the PostScript printer drivers. For more information, see Printing from Mac OS X, Printing from Mac OS 9, and Printing from Windows.

**Hot Folders:** You can assign a set of print options to a Hot Folder. When you specify a set for a Hot Folder, those print options are applied to all jobs that are sent to the Hot Folder. For more information, see the *Job Management Guide*.

**Splash Server overrides:** You can change the settings of a job from the Edit Job Settings dialog box at the Splash RPX-i. For more information, see the *Job Management Guide*.

# Splash RPX-i print options

See the following table for a list of print options that are available with Splash RPX-i. The factory default settings are underlined. The constraints and information about the print options are also provided in the table.

If you do not change any settings, the Splash RPX-i prints your job with the factory default settings. If your server administrator changed the Printer's default settings at the Splash RPX-i and you do not change any settings, your job is printed with the settings your server administrator specified.

The structure of the print options in the following table is based on the Mac OS X printer driver. The items in the table are based on the Mac OS X and Windows 2000 printer drivers. Any differences in the names and locations of the print options for Mac OS X and Windows 2000 are noted.

| Option Groups                                             | Options       | Settings<br>(underlined: default setting)                                                                                         | Do this                                                                                                    | Constraints<br>and information        |
|-----------------------------------------------------------|---------------|----------------------------------------------------------------------------------------------------|----------------------------------------------------------------------------------------------------|---------------------------------------|
| Splash Features:<br>File<br>(Mac OS)<br>File<br>(Windows) | File Handling | Process and Hold<br>Print and Hold<br><u>Print and Delete</u><br>Preflight and Hold<br>Color Postflight and Hold<br>Send and Hold | Specify the action at the<br>Splash RPX-i for the<br>spooled and processed files<br>after you send the job.                                                                            | For more information,<br>see page 89. |
|                                                           | Schedule Job  | Schedule Print Job dialog box:<br>- Date<br>- Time<br>(Mac OS)<br>Selected:<br>- Date<br>- Time                                   | For Mac OS: Click<br>Schedule Job to display the<br>Schedule Print Job dialog<br>box. Select the date on the<br>calendar that appears. Type<br>or select the time using the<br>arrows. |                                       |
|                                                           |               | <u>Unselected</u><br>(Windows)                                                                                                    | For Windows: Select the<br>Schedule Job option. Type<br>or select the date on the<br>calendar that appears. Type<br>or select the time using the<br>arrows.                            |                                       |

| Option Groups                        |                 | Options                                                                                                    | Settings<br>(underlined: default setting)                                                               | Do this                                                                                                   | Constraints<br>and information           |
|--------------------------------------|-----------------|----------------------------------------------------------------------------------------------------|----------------------------------------------------------------------------------------------------|----------------------------------------------------------------------------------------------------|------------------------------------------|
| Splash Features:<br>Page<br>(Mac OS) | Job<br>Handling | Duplex                                                                                                    | <u>No Duplex</u><br>Long Edge Binding<br>Short Edge Binding                                             | Specify whether to enable the feature for your job.                                                       | For more information,<br>see page 89.    |
| Page<br>(Windows)                    |                 | Collate                                                                                                    | <u>Selected</u><br>Unselected                                                                           | _                                                                                                    |                                          |
|                                      |                 | Rotate Page                                                                                                    | Selected<br><u>Unselected</u>                                                                           | _                                                                                                    |                                          |
|                                      |                 | Face Up                                                                                                    | Selected<br><u>Unselected</u>                                                                           | _                                                                                                    |                                          |
|                                      |                 | Reverse Page<br>Order                                                                                                    | Selected<br><u>Unselected</u>                                                                           | _                                                                                                    |                                          |
|                                      |                 | Imposition                                                                                                    | Selected<br><u>Unselected</u>                                                                           | Specify whether to use the Imposition feature.                                                            | For more information, see the <i>Job</i> |
|                                      |                 | Imposition Type:<br>- <u>Saddle Stitch</u><br>- Nested Saddle Stitch<br>- Perfect Bound<br>- Nested Perfect Bound<br>- Signature<br>- 2-up Imposition<br>- Step and Repeat | Select the imposition type<br>for your Imposition job.                                                  | −Management Guide.                                                                                        |                                          |
|                                      |                 |                                                                                                    | Section Size:<br>- All<br>- 4<br>- 8<br>- <u>16</u><br>- 32<br>- 64                                     | Select the section size for<br>your Imposition job.                                                       | _                                        |
|                                      |                 |                                                                                                    | Output Paper Size:<br>- <u>Tabloid</u><br>- A3<br>- Letter<br>- A4<br>- 8K<br>-12x18<br>-SRA3<br>-13x19 | Select the output paper size<br>for your Imposition job.                                                  | _                                        |
|                                      |                 |                                                                                                    | Scale To Fit:<br>- Selected<br><u>- Unselected</u>                                                      | Specify whether to scale<br>your Imposition job to fit<br>to the paper.                                   | -                                        |
|                                      |                 |                                                                                                    | Crop Marks:<br>- Very Long<br>- Long<br>- <u>Medium</u><br>- Short<br>- Very Short<br>- Off             | Specify whether to print the<br>crop marks, and the type of<br>the crop marks for your<br>Imposition job. |                                          |

| Option Groups                                             |                  | Options                   | Settings<br>(underlined: default setting)                                                                                                    | Do this                                                                                                    | Constraints<br>and information                                                    |
|-----------------------------------------------------------|------------------|---------------------------|----------------------------------------------------------------------------------------------------|----------------------------------------------------------------------------------------------------|-----------------------------------------------------------------------------------|
| Splash Features:<br>Page<br>(Mac OS)<br>Page<br>(Windows) | Media<br>Options | Media Type                | Tray Default           Plain paper (64-105 gsm)           Plain paper (Side 2) (64-105 gsm)           Recycled paper (64-105 gsm)           Heavyweight 1 (105-176 gsm)           Heavyweight 1 (Side 2) (105-176 gsm)           Coated 1 (105-176 gsm)           Coated 1 (Side 2) (105-176 gsm)           Coated 1 (Side 2) (105-176 gsm)           Coated 1 (Side 2) (105-176 gsm)           Labels 1 (105-176 gsm)           Labels 1 (105-176 gsm)           Heavyweight 2 (Side 2) (177-220 gsm)           Heavyweight 2 (Side 2) (177-220 gsm)           Heavyweight 2 (Side 2) (221-300 gsm)           Coated 2 (Side 2) (177-220 gsm)           Coated 2 (Side 2) (177-220 gsm)           Coated 2 (Side 2) (177-220 gsm)           Coated 2 (Side 2) (177-220 gsm)           Coated 2 (Side 2) (177-220 gsm)           Coated 2 (Side 2) (177-220 gsm)           Coated 2 (Side 2) (221-280 gsm)           Coated 2 (Side 2) (221-280 gsm)           Coated 2 (Side 2) (221-280 gsm)           Coated 2 (Side 2) (221-280 gsm)           Coated 2 (Side 2) (221-280 gsm)           Coated 2 (Side 2) (221-280 gsm)           Labels 2 (177-300 gsm)           Labels 2 (177-300 gsm)           Labels 2 (177-300 gsm)           Hole Punched | Select the media type for<br>your job.<br>Select Tray Default to use<br>the media that is set in the<br>copier. | For more information,<br>see the documentation<br>that accompanies the<br>copier. |
|                                                           |                  | Media Quality             |                                                                                                    | Specify the Media Quality<br>settings for some media<br>types.                                                  | For more information, see page 92.                                                |
|                                                           | Gloss Level      | <u>Normal</u><br>Enhanced | Specify whether to enhance the gloss level of your job.                                                                                                    |                                                                                                    |                                                                                   |
|                                                           |                  | Mixed Media<br>(Windows)  |                                                                                                    | Click to define the Mixed<br>Media settings for your job.                                                       | For more information,<br>see the <i>Job</i><br><i>Management Guide</i> .          |

| Option Groups                          | Options                | Settings<br>(underlined: default setting)                                                                                                    | Do this                                                                                                    | Constraints<br>and information                                                    |
|----------------------------------------|------------------------|----------------------------------------------------------------------------------------------------|----------------------------------------------------------------------------------------------------|-----------------------------------------------------------------------------------|
| Splash Features:<br>Output<br>(Mac OS) | Output                 | Output Tray<br>Finisher Top Tray<br><u>Finisher Stacker Tray</u><br>Booklet Tray                                                                              | Specify the output tray for your job.                                                                                                    | For more information,<br>see the documentation<br>that accompanies the<br>copier. |
| Output:<br>Finishing<br>Options        | Offset Mode            | <u>Selected</u><br>Unselected                                                                                                    | Specify whether to offset sets of your job.                                                                                                    | _                                                                                 |
| (Windows)                              | Content<br>Orientation | <u>Portrait</u><br>Landscape                                                                                                    | Define the orientation of<br>the content of the original<br>document so that the<br>Splash RPX-i places staple<br>and punch selections<br>correctly. | _                                                                                 |
|                                        | Staple                 | <u>None</u><br>Left Bottom Single<br>Right Bottom Single<br>Left Top Single<br>Right Top Single<br>Left Double<br>Right Double<br>Bottom Double<br>Top Double | Specify whether to staple<br>your job, and the location<br>of the staple(s) if a job is<br>stapled.                                                  | _                                                                                 |
|                                        | Punch                  | <u>None</u><br>2 Hole Punch<br>3 Hole Punch<br>4 Hole Punch                                                                                                   | Specify whether to punch<br>your job, and the number<br>of holes if a job is punched.                                                                | _                                                                                 |
|                                        |                        | Position:<br>- <u>Left</u><br>- Right<br>- Top                                                                                                    | Specify the location of the holes if a job is punched.                                                                                               | _                                                                                 |
|                                        | Fasten Mode            | <u>Off</u><br>Fold and Staple<br>Fold                                                                                                    | Specify whether to fold and staple or fold your booklet job.                                                                                         | _                                                                                 |

| Option Groups                                                                   |                       | Options                                                                                                    | Settings<br>(underlined: default setting)                                                                       | Do this                                                                           | Constraints<br>and information                     |
|---------------------------------------------------------------------------------|-----------------------|----------------------------------------------------------------------------------------------------|----------------------------------------------------------------------------------------------------|-----------------------------------------------------------------------------------|----------------------------------------------------|
| Splash Features:<br>Quality                                                     | Quality<br>Options    | Text/Graphics<br>Quality                                                                                                    | <u>Normal</u><br>Best                                                                                           | Specify whether to enable the feature for your job.                               | For more information, see the <i>Color Guide</i> . |
| (Mac OS)<br>Quality                                                             |                       | Dynamic Image<br>Enhancement                                                                                                    | <u>Selected</u><br>Unselected                                                                                   | _                                                                                 |                                                    |
| (Windows)                                                                       |                       | Graphics Edge<br>Enhancement                                                                                                    | <u>Selected</u><br>Unselected                                                                                   | _                                                                                 |                                                    |
|                                                                                 |                       | Auto Trapping                                                                                                    | Selected<br><u>Unselected</u>                                                                                   | _                                                                                 |                                                    |
|                                                                                 |                       | Splash Proof                                                                                                    | Selected<br><u>Unselected</u>                                                                                   | _                                                                                 |                                                    |
|                                                                                 |                       | Show Composite<br>Overprints                                                                                                    | Selected<br><u>Unselected</u>                                                                                   | _                                                                                 |                                                    |
|                                                                                 |                       | Gradient<br>Smoothing                                                                                                    | Selected<br><u>Unselected</u>                                                                                   | _                                                                                 |                                                    |
| Splash Features: Prepress<br>Extras Features<br>(Mac OS)<br>Extras<br>(Windows) | Separations           | Automatic<br>Automatic Single Page<br>Disabled<br>QuarkXPress 4 Style<br>QuarkXPress 3 Style<br>PageMaker Style<br>FreeHand Style<br>Canvas Style | Specify the type of<br>separations for your job.                                                                | For more information,<br>see the <i>Color Guide</i> .                             |                                                    |
|                                                                                 |                       |                                                                                                    | Print In Own Color:<br>- Selected<br>- <u>Unselected</u>                                                        | Specify whether to print<br>each plate of a separations<br>file in its own color. | _                                                  |
|                                                                                 | Print<br>Progressives | Selected<br><u>Unselected</u>                                                                                                    | Specify whether to print progressives for your job.                                                             | _                                                                                 |                                                    |
|                                                                                 |                       | Print Info Strip                                                                                                    | <u>Selected</u><br>Unselected                                                                                   | Specify whether to print the<br>Info Strip for your job.                          | _                                                  |
|                                                                                 | Save As TIFF          | Selected<br><u>Unselected:</u><br>-DPI (72/300/600)                                                                                               | Specify whether to save<br>your job as a TIFF file, and<br>select the resolution from<br>the list for your job. | _                                                                                 |                                                    |
|                                                                                 |                       | Mirror Image                                                                                                    | Selected<br><u>Unselected</u>                                                                                   | Specify whether to flip the page on the vertical axis.                            | _                                                  |
|                                                                                 |                       | Invert Image                                                                                                    | Selected<br><u>Unselected</u>                                                                                   | Specify whether to invert your job.                                               | _                                                  |

| Option Groups                                 | Options                           | Settings<br>(underlined: default setting)                      | Do this                                                                                                    | Constraints<br>and information                                                                                    |
|-----------------------------------------------|-----------------------------------|----------------------------------------------------------------|----------------------------------------------------------------------------------------------------|----------------------------------------------------------------------------------------------------|
| Splash Features:<br>Info<br>(Mac OS)          | User                              |                                                                | Type the information in the<br>User, Password, and<br>Account fields, if required                                          | The maximum<br>number of characters<br>is 24.                                                                     |
| Info:<br>Document<br>Information<br>(Windows) |                                   |                                                                | for Secure Access printing.<br>Contact your server<br>administrator to obtain the<br>information.                          | If no name is typed for<br>the User field, the job<br>includes the network<br>identification of your<br>computer. |
|                                               | Password                          | _                                                              |                                                                                                    | The maximum<br>number of characters<br>is 8.                                                                      |
|                                               | Comment                           | _                                                              |                                                                                                    | The maximum<br>number of characters<br>is 255.                                                                    |
|                                               | Account                           | _                                                              |                                                                                                    | The maximum<br>number of characters<br>is 32.                                                                     |
|                                               | Server IP<br>Address<br>(Windows) | _                                                              | Type the IP address of the<br>Splash RPX-i to use the<br>Two Way Communication<br>feature.                                 | Contact your server<br>administrator to<br>obtain the<br>information.                                             |
|                                               | Secure Printing<br>Password       | (                                                              | Click Enable to display the<br>Secure Printing dialog box.                                                                 | number of characters                                                                                              |
|                                               |                                   | Secure Printing dialog box:<br>- Password<br>- Verify password | Enter the Secure Printing password in both fields and click OK.                                                            | for the password is 8.                                                                                            |
|                                               | Printer Address:<br>(Mac OS)      | Bi-Di Communication                                            | Type the IP address of the<br>Splash RPX-i in the Printer<br>Address field to use the Two<br>Way Communication<br>feature. |                                                                                                    |
|                                               |                                   |                                                                | Or click Bi-Di<br>Communication to open a<br>dialog box to enable the<br>feature.                                          |                                                                                                    |

| Option Groups                                                        |                     | Options                                                                                                    | Settings<br>(underlined: default setting)                                                                                                    | Do this                                                                                              | Constraints<br>and information                     |
|----------------------------------------------------------------------|---------------------|----------------------------------------------------------------------------------------------------|----------------------------------------------------------------------------------------------------|----------------------------------------------------------------------------------------------------|----------------------------------------------------|
| Splash Color<br>(Mac OS)<br>Color                                    |                     | Print Mode<br>(Mac OS)                                                                                                    | <u>Standard Color</u><br>Expert Color<br>Grayscale                                                                                                    | Select the print mode or color model for your job.                                                   | For more information, see the <i>Color Guide</i> . |
| (Windows)                                                            |                     | Color Model<br>(Windows)                                                                                                    | <u>Color (4 Pass)</u><br>Grayscale (1 Pass)                                                                                                    | _                                                                                                    |                                                    |
|                                                                      |                     | Printer Mode                                                                                                    | <u>Contone</u><br>Screened                                                                                                    | Specify whether to print<br>your job with the contone<br>or halftone screening mode.                 | _                                                  |
|                                                                      |                     | Two Way<br>Communication<br>(Mac OS)                                                                                                    | Selected<br><u>Unselected</u><br>Printer Address<br>Configure                                                                                                    | Select Two Way<br>Communication or click<br>Configure to open a dialog<br>box to enable the feature. | -                                                  |
| Splash Color Expert Color<br>(Mac OS) Settings<br>Color<br>(Windows) | RGB:<br>RGB Profile | Printer's default (Apple RGB)<br>Adobe RGB<br>Apple RGB<br>RGB 9300<br>RGB D50<br>RGB D65<br>sRGB<br>Color Management Off<br>Custom Setup:<br>- RGB Gamma: Lightest (1.0)/<br>/Light (1.4)/Normal (1.8)<br>/ <u>Dark (2.2)</u> /Darkest (2.6)<br>- RGB Whitepoint: More Yellow<br>(D50)/Normal (D65)/ <u>More Blue<br/>(9300)</u> | Specify a RGB source color<br>space definition for printing<br>RGB images, objects, and<br>text.<br>Select Custom Setup to<br>specify the RGB Gamma<br>and RGB Whitepoint<br>settings. |                                                                                                    |                                                    |
|                                                                      |                     | RGB:<br>Press Simulation                                                                                                    | <u>Printer's default (Disabled)</u><br>Disabled<br>Enabled                                                                                                    | Specify whether to process<br>your RGB job for press<br>simulation.                                  | -                                                  |
|                                                                      |                     | CMYK:<br>CMYK Color<br>Management                                                                                                    | Printer's default (SWOP)<br>SWOP<br>Euroscale<br>Enhanced<br>Custom 1 - 10<br>Color Management Off                                                                                     | Specify a CMYK color<br>space definition for press<br>simulation.                                    | _                                                  |
|                                                                      |                     | CMYK:<br>Preserve<br>Original GCR                                                                                                    | <u>Printer's default (Disabled)</u><br>Enabled<br>Disabled                                                                                                    | Specify whether to preserve<br>the original GCR values.                                              | -                                                  |

| Option Groups                                                       |                          | Options                                            | Settings<br>(underlined: default setting)                                                                                                    | Do this                                             | Constraints<br>and information                                                                         |
|---------------------------------------------------------------------|--------------------------|----------------------------------------------------|----------------------------------------------------------------------------------------------------|-----------------------------------------------------|----------------------------------------------------------------------------------------------------|
| Splash Color<br>(Mac OS)<br>Color                                   | Expert Color<br>Settings | Spot:<br>Match Spot<br>Colors                      | <u>Printer's default (On)</u><br>On<br>Off                                                                                                    | Specify whether to enable the feature for your job. | For more information, see the <i>Color Guide</i> .                                                     |
| (Windows)                                                           |                          | Black:Printer's default (On)Use Black InkOnOnlyOff | You must enable the<br>Two Way<br>Communication<br>feature to view and                                                                                                    |                                                     |                                                                                                    |
|                                                                     |                          | Black:<br>Overprint Black                          | <u>Printer's default (On)</u><br>On<br>Off                                                                                                    | _                                                   | edit the printer's<br>default settings of the<br>Splash RPX-i.                                         |
|                                                                     |                          | Rendering:<br>Rendering Style                      | Printer's default (Photographic)<br>Graphics<br>Photographic<br>Presentation<br>Paper Simulation<br>Spot                                                                                                    | Specify the rendering style.                        | _                                                                                                    |
|                                                                     |                          | Output:<br>Output Profile                          | Printer's default (DC250-240<br>(Splash))<br>DC250-240 (Splash)<br>DC250-240 1bit (Splash)<br>DC250-240 1bit EHW (Splash)<br>DC250-240 1bit OHP (Splash)<br>DC250-240 EHW (Splash)<br>DC250-240 OHP (Splash) | Specify the output profile<br>to use for your job.  | _                                                                                                    |
| Paper Source<br>(Mac OS)                                            |                          | Paper Size                                         | Letter LEF<br>Letter SEF                                                                                                    | Select the paper size for your job.                 | For more information about setting Custom                                                              |
| Paper/Quality:<br>Advanced<br>Options:<br>Paper/Output<br>(Windows) |                          |                                                    | Legal<br>Legal 13<br>Tabloid<br>Statement SEF<br>A4 LEF<br>A4 SEF<br>A3<br>A5 SEF<br>B4<br>B5 LEF<br>B5 SEF<br>8K<br>16K LEF<br>SRA3<br>12x18<br>13x19<br>Custom                                             |                                                     | paper size, see Printing<br>from Mac OS X,<br>Printing from Mac OS<br>9, and Printing from<br>Windows. |

| Option Groups                                 | Options                 | Settings<br>(underlined: default setting)                                                                                                    | Do this                                                                                                  | Constraints<br>and information                                                    |
|-----------------------------------------------|-------------------------|----------------------------------------------------------------------------------------------------|----------------------------------------------------------------------------------------------------|-----------------------------------------------------------------------------------|
| Paper Source<br>(Mac OS)                      | Paper Source            | Automatic<br><u>Auto Select</u><br>Trav. 1                                                                                                    | Specify the paper source for your job.                                                                   | For more information, see page 94.                                                |
| Paper/Quality:<br>Tray Selection<br>(Windows) |                         | Tray 1<br>Tray 2<br>Tray 3<br>Tray 4<br>Tray 5<br>Tray 6 (HCF)                                                                                                    | Auto Select automatically<br>selects the tray that contains<br>the paper size specified for<br>your job. |                                                                                   |
| Paper Source<br>(Mac OS)                      | Media Type<br>(Mac OS)  | Tray Default           Plain paper (64-105 gsm)           Plain paper (Side 2) (64-105 gsm)           Recycled paper (64-105 gsm)           Heavyweight 1 (105-176 gsm)           Heavyweight 1 (Side 2) (105-176 gsm)           Coated 1 (105-176 gsm)           Coated 1 (Side 2) (105-176 gsm)           Coated 1 (Side 2) (105-176 gsm)           Labels 1 (105-176 gsm)           Labels 1 (105-176 gsm)           Heavyweight 2 (177-220 gsm)           Heavyweight 2 (Side 2) (177-220 gsm)           Heavyweight 2 (Side 2) (221-300 gsm)           Heavyweight 2 (Side 2) (221-300 gsm)           Coated 2 (177-220 gsm)           Coated 2 (Side 2) (177-220 gsm)           Coated 2 (Side 2) (177-220 gsm)           Coated 2 (Side 2) (177-220 gsm)           Coated 2 (Side 2) (177-220 gsm)           Coated 2 (Side 2) (221-280 gsm)           Coated 2 (Side 2) (221-280 gsm)           Coated 2 (Side 2) (221-280 gsm)           Coated 2 (Side 2) (221-280 gsm)           Labels 2 (177-300 gsm)           Hole Punched           Transparency           Transparency Interleave           Custom 1 paper (64-105 gsm)           Custom 2 paper (64-105 gsm)           Custom 3 paper (64-105 gsm)           Custom 4 paper (64-105 gsm) | Select the media type for<br>your job.                                                                   | For more information,<br>see the documentation<br>that accompanies the<br>copier. |
|                                               | Mixed Media<br>(Mac OS) | Define                                                                                                    | Click to define the Mixed<br>Media settings for your job.                                                | For more information,<br>see the <i>Job</i><br><i>Management Guide</i> .          |

| Option Groups                           | Options | Settings<br>(underlined: default setting)               | Do this                                                                                                    | Constraints<br>and information |
|-----------------------------------------|---------|---------------------------------------------------------|----------------------------------------------------------------------------------------------------|--------------------------------|
| Printer Info<br>(Mac OS)<br>Consumables |         | Paper Tray Info<br>Toner Levels<br>Refresh              | Display the status of the<br>copier. Click Refresh to<br>update the copier status.                                                                 |                                |
| (Windows)                               |         | Two Way Communication<br>- Printer Address<br>Configure | If no IP address appears<br>next to Printer Address,<br>click Configure to open a<br>dialog box to enable the<br>Two Way Communication<br>feature. | _                              |
|                                         |         | Paper<br>Engine Status<br>Toner<br>Update               | Display the status of the<br>copier. Click Update to<br>update the status.                                                                         | _                              |

## More about print options

The following sections provide additional information about specific print options. For more information about the settings, requirements, and constraints in effect for these options, see the table on page 79.

## File Handling

The Splash RPX-i provides several options for handling the PostScript spool file and image files created during printing.

- Process and Hold sends the spool file directly to the Hold queue after the Splash RPX-i
  processes it.
- **Print and Hold** saves the spool and image files after printing the job. The job is transferred to the Hold queue. Saving the image file saves time when the same file must be reprinted, but does not have to be reRIPped.
- Print and Delete automatically deletes the image and spool files after printing the job.
- **Preflight and Hold** processes and screens the job for prepress errors and then sends the job to the Hold queue.
- **Color Postflight and Hold** processes and prints the job to screen for color postflight errors and then sends the job to the Hold queue.
- Send and Hold sends the job file directly to the Hold queue, without processing.

## Job Handling

The following print options are provided for job handling.

- **Duplex** specifies that the job prints double-sided output. Use this option to set up automatic duplex printing from Trays 1-4.
  - No Duplex applies no duplexing.
  - Duplex Short Edge Binding prints double-sided sheets that are bound on the short edge of the document. The second side of the sheet is rotated for correct orientation.
  - Duplex Long Edge Binding prints double-sided sheets that are bound on a long edge of the document. The second side of the sheet is rotated for correct orientation.
- **Collate** prints copies of a complete job, one after another. Sending collated jobs displays the "Set" message in the Splash Server status window. Sending uncollated copies displays the "Copy" message in the Splash Server status window.
- **Rotate Pages** rotates all pages of a job by 180 degrees. Select this option when stapling landscape jobs that are rotated incorrectly by the creating application, such as Microsoft PowerPoint and QuarkXPress.

• **Face Up** prints the job with a face-up orientation.

NOTE: If the Duplex option is selected for the job, Face Up has no effect.

• Reverse Page Order prints the job starting with the last page of the document.

**NOTE:** If your application provides reverse order printing (sometimes called "back-to-front" printing), select the application's option instead of this option.

**NOTE:** You must set the reverse page order option to On, either with this option or with your application's option, for a booklet job to be properly folded or folded and stapled with the Fasten Mode option.

#### Manual duplex printing:

Use the Duplex options to set up manual duplex printing from Tray 5 for manual-fed jobs. This specifies that the job prints as two-sided output.

The following paper sizes and media types must be set up for manual duplex printing from Tray 5.

- Paper Size
  - SRA3
  - -12x18
  - 13x19
  - Custom
- Media Type
  - Heavyweight 2 (177-220 gsm)
  - Heavyweight 2 (221-300 gsm)
  - Coated 1 (105-176 gsm)
  - Coated 2 (177-220 gsm)
  - Coated 2 (221-280 gsm)
  - Tab Stock 1 (105-176 gsm)
  - Tab Stock 2 (177-280 gsm)

NOTE: The following media types cannot be used for automatic or manual duplex printing.

- Labels 1 (105-176 gsm)
- Labels 2 (177-300 gsm)
- Transparency
- Transparency Interleave

TO PRINT USING MANUAL DUPLEX

1 Send a job to the Splash RPX-i with the "Print and Hold" option selected.

The Print and Hold option is displayed in the File tab. For more information about the location, see the table on page 79.

- 2 From the Job Editor at the Splash RPX-i, specify to print only the odd-numbered pages.
- 3 Place the printed odd-numbered pages in Tray 5.
- 4 Verify that the orientation is appropriate for your job.
- 5 From the Job Editor, specify to print only the even-numbered pages.

The Duplex alignment offsets on the Splash RPX-i are applied to the even-numbered pages.

# **Media Quality**

The Media Quality option classifies various media types into further media descriptions. You can specify the Media Quality settings for the following media types. For best results, we recommend that you set the Media Quality option to Use Machine Setting.

**NOTE:** You must select Tray 5 from the Paper Source option to use the Media Quality feature.

| Media Type                                                                                                    | Media Quality Setting                                                                                                    |  |  |
|----------------------------------------------------------------------------------------------------|----------------------------------------------------------------------------------------------------|--|--|
| Plain paper (64-105 gsm)<br>Plain paper (Side 2) (64-105 gsm)<br>Recycled paper (64-105 gsm)                                                            | <u>Use Machine Settings</u><br>Plain A (64-80 gsm)<br>Plain B (81-105 gsm)<br>Plain C<br>Plain - Special 1<br>Plain - Special 2<br>Recycled A (64-80 gsm)<br>Recycled B (81-105 gsm)       |  |  |
| Heavyweight 1 (105-176 gsm)<br>Heavyweight 1 (Side 2) (105-176 gsm)                                                                                     | <u>Use Machine Settings</u><br>Heavyweight 1A (105-128 gsm)<br>Heavyweight 1B (129-176 gsm)<br>Heavyweight 1 - Special 1<br>Heavyweight 1 - Special 2                                      |  |  |
| Coated 1(105-176 gsm)<br>Coated 1 (Side 2) (105-176 gsm)                                                                                                | <u>Use Machine Settings</u><br>Coated 1A (105-128 gsm)<br>Coated 1B (129-176 gsm)                                                                                                    |  |  |
| Heavyweight 2 (177-220 gsm)<br>Heavyweight 2 (Side 2) (177-220 gsm)<br>Heavyweight 2 (221-300 gsm)<br>Heavyweight 2 (Side 2) (221-300 gsm)              | <u>Use Machine Settings</u><br>Heavyweight 2A<br>Heavyweight 2B<br>Heavyweight 2C<br>Heavyweight 2D<br>Heavyweight 2E - Envelope<br>Heavyweight 2 - Special 1<br>Heavyweight 2 - Special 2 |  |  |
| Custom 1 paper (64-105 gsm)<br>Custom 2 paper (64-105 gsm)<br>Custom 3 paper (64-105 gsm)<br>Custom 4 paper (64-105 gsm)<br>Custom 5 paper (64-105 gsm) | <u>Use Machine Settings</u><br>Plain A (64-80 gsm)<br>Plain B (81-105 gsm)<br>Plain C<br>Plain - Special 1<br>Plain - Special 2<br>Recycled A (64-80 gsm)<br>Recycled B (81-105 gsm)       |  |  |

#### **Output**

The following constraints are set for some of the options offered under Output:

- **Output:** To select a tray in this option, the tray must be installed at the copier.
- **Content Orientation:** To use this option, Hole Punch Finisher must be installed at the copier and the Output option must be set to Finisher Stacker Tray or Finisher Top Tray.
- **Staple:** To use this option, Finisher Stacker Tray must be installed at the copier and the Output option must be set to Finisher Stacker Tray.
  - Left Bottom Single is disabled when Punch Position option is set to Top or Right.
  - **Right Bottom Single** is disabled when Punch Position option is set to Top or Left.
  - Left Top Single is disabled when Punch Position option is set to Right.
  - Right Top Single is disabled when Punch Position option is set to Left.
  - Left Double is disabled when Punch Position option is set to Right.
  - **Right Double** is disabled when Punch Position option is set to Left.
  - Bottom Double is disabled when Punch Position option is set to None.
  - Top Double is disabled when Punch Position option is set to Top.
- **Punch:** To use this option, Hole Punch Finisher must be installed at the copier and the Output option must be set to Finisher Stacker Tray or Finisher Top Tray.
  - Position: This option is disabled when the Punch option is set to None.
  - Left is enabled when the Staple option is set to Left Bottom Single, Left Top Single, or Left Double.
  - Right is enabled when the Staple option is set to Right Bottom Single, Right Top Single, or Right Double.
  - Top is enabled when the Staple option is set to Left Top Single, Right Top Single, or Top Double.
- **Fasten Mode:** To use this option, Booklet Tray must be installed at the copier and the Output option must be set to Booklet Tray.

For more information, see the documentation that accompanies the copier.

#### **Paper Source**

The Paper Source option lists the following trays that are available for the Splash RPX-i.

• Auto Select: The copier searches for the tray that contains the paper size and media type that are specified for a job.

For the automatic tray selection to work properly, the paper sizes and media types must be correctly set in the copier.

When a job is sent with the Media Type option set to any media type other than Tray Default, the correct paper size of the correct media type must be set in the copier. If the correct paper size of the correct media type is not set in the copier, the job does not print.

• Tray 1, Tray 2, Tray 3, Tray 4, Tray 6 (HCF): You can specify a specific tray, for example, to print on letterhead or colored paper installed in a single tray.

When a job is sent with the Media Type option set to Tray Default, the job prints using the copier settings. The paper size specified for the job must match the paper size in the tray. If the paper size does not match, the job does not print.

When a job is sent with the Media Type option set to any media type other than Tray Default, the job prints if the paper size and media type of the job match those in the tray. The job does not print if the paper size and media type do not match.

## **Secure Printing**

The printer drivers for the Splash RPX-i allow you to use Secure Printing to password-protect your jobs. This security feature can be implemented only from the printer driver, and printed at the Splash RPX-i only when a password is entered.

In order for a job to be password-protected, you must provide a password for the job at the time it is printed. If a job sent to the Splash RPX-i is password-protected, the job will not RIP until you enter a password at the Splash RPX-i.

**NOTE:** If a Secure Printing spool file is saved and sent to the Hold queue, the password is not saved and must be re-entered when you resend the job to the Active queue.

NOTE: A Secure Printing job cannot be previewed or be part of a document set.

#### TO SET SECURE PRINTING

- 1 Open a document from your application.
- 2 Choose Print from the File menu.
- 3 Select Splash Features from the Copies and Pages menu and click the Info tab.

The Info pane appears.

| Printer:               | Splash Serv | er          |        | •        |
|------------------------|-------------|-------------|--------|----------|
| Presets:               | Standard    |             |        | •        |
|                        | Splash Feat | ures        |        | •        |
| File Page              | Output      | Quality     | Extras | Info     |
|                        |             |             |        |          |
| Owner:                 |             |             |        |          |
| Password:              |             |             |        |          |
| Comment:               |             |             |        |          |
| Account Number:        | 10.10       | .83.36      |        |          |
| Enable                 | Secure Prin | ting Passwo | ord    |          |
| Enable<br>Bi-Di Commur |             | ting Passwo |        | Defaults |

4 Click Enable.

The Secure Printing dialog box appears.

| Secure Printing                 |  |  |
|---------------------------------|--|--|
| Enter Secure Printing password. |  |  |
| Password:                       |  |  |
|                                 |  |  |
| Verify password:                |  |  |
|                                 |  |  |
| Cancel OK                       |  |  |

5 Enter a Secure Printing password, verify the password, and then click OK.

The document is now password-protected, and the job goes to the Error queue at the Splash RPX-i.

#### TO ACTIVATE A PASSWORD-PROTECTED JOB AT THE SPLASH RPX-I

1 Double-click the password-protected job in the Error queue.

The dialog box with job information appears.

| Sample.pdf                     |                      |  |
|--------------------------------|----------------------|--|
| Summary Page Tray Output C     | Color Quality Extras |  |
| Document:                      | Sample.pdf           |  |
| User:<br>Password:             |                      |  |
| Account:                       |                      |  |
| Comment:                       |                      |  |
| Secure Printing Password:      |                      |  |
| (Preflight Report) (Cancel) OK |                      |  |

2 Type the Secure Printing password, as it was assigned at your computer, and click OK.

If you entered the password correctly, you can select the job and drag it to the Active queue. If an incorrect password is entered, the job stays in the Error queue.

## **Secure Access**

Secure Access allows the server administrator to limit who can print to the Splash RPX-i by defining a combination of User, Password, and Account which must be entered and verified before jobs print. Secure Access can also be used without verification to improve job logging by requiring User and Account information in order to print.

Secure Access accounts are established and managed at the Splash RPX-i by your server administrator. You are prompted for the required information at your computer. Validation of the information, if required, is performed by the Splash RPX-i and if the information is not correct, you are prompted to correct the information before you can print the job.

For more information about Secure Access, see the Job Management Guide.

#### Using the Secure Access printing

When the Secure Access printing is configured at the Splash RPX-i by your server administrator, you must use the Secure Access PPD file to print a job.

The following PPD files are provided for the Splash RPX-i:

- Splash RPX-i 240-250 for standard printing
- Splash RPX-i 240-250 SA for Secure Access printing

To use Secure Access printing, you must use the PPD file with "SA" appended to the name.

Depending on the platforms and the types of printing connections to the Splash RPX-i, the Secure Access PPD files are installed and accessed differently. For more information about installing the printer files and selecting the Secure Access PPD file, see Printing from Mac OS X, Printing from Mac OS 9, and Printing from Windows.

#### Printing

When you print a job, you are prompted to provide the following information as configured by your server administrator at the Splash RPX-i:

- User
- Password
- Account

NOTE: Contact your server administrator for the required information at your site.

If the information you entered is incorrect, the driver prompts you to re-enter the correct information, specifying the first incorrect entry, along with the error message that is set up at the Splash RPX-i. This continues until you enter the correct information or click Cancel. Once the correct information is entered, the job prints as with the standard PPD file.

## INDEX

# INDEX

## A

AppleTalk connection, Mac OS X 16, 19 AppleTalk zone, Mac OS 9 43

## С

Chooser, Mac OS 9 45 Color options Mac OS 9 50 Windows 69, 85 Consumables, Windows 73 custom page size defining for Mac OS 9 51 defining for Mac OS X 38 defining for Windows 75 custom page size, *see* defining a custom page size, printing a custom page size

## D

Default Browser connection 13 deleting printer files 63 Document Info options, Mac OS 9 47 downloading printer files Mac OS 9 42 Mac OS X 11 Windows 54, 61

## Ε

enabling Two Way Communication Mac OS X 37 Windows 73 Expert Color Settings Mac OS X 35 option group 85 Windows 71 Extras Mac OS 9 50 Mac OS X 31 option group 83 Windows 71

# F

File Mac OS 9 48 option group 79 Windows 67 File Handling 89

# Ι

Info Mac OS X 32 option group 84 Windows 72 installing printer files Mac OS 9 41 Mac OS X 10 Windows 59 IP Printer connection 14

## J

Job Handling options 89

## L

Line Printer Daemon - LPD 14 LPD/LPR connection, Mac OS X 20

# М

Mac OS 9 defining custom page sizes 51 downloading printer files 42 installing printer files 41 Page Setup 46 printing from 45 selecting printers 45 setting print options 46 setting up printers 43

#### Mac OS X

AppleTalk connection 16, 19 Default Browser connection 13 downloading printer files 11 installing printer files 10 IP Printer connection 14 Line Printer Daemon - LPD 14 LPD/LPR connection 20 Rendezvous connection 21, 22 selecting printers 25 setting print options 26 Mac OS X Classic 41 Manual duplex printing 90 Media Quality option 92 Media Type option 87

## 0

Oemsetup.inf file, Windows 60 OSX Installer 10 Output Mac OS 9 49 Mac OS X 29 option group 82 Windows 69

# Ρ

Page Mac OS 9 48 Mac OS X 28 option group 80 to 81 Windows 68 Page Attributes, Mac OS 9 46 Page Setup, Mac OS 9 46 Paper Size option 86 Paper Source Mac OS X 36 Mac OS 9 47 option group 87 settings 94 Paper/Output options 86 Paper/Quality options 66, 86 Point and Print, Windows 62

#### PPD

Mac OS X 10 Windows 60 Print Center 10 print options about 78 override hierarchy 78 setting 78 printer default settings 78 Printer Delete Utility 63 printer drivers, about 77 printer files, installing using Point and Print 62 Printer Setup Utility 10 printing from Mac OS 9 45 from Mac OS X 25 from Windows 64

## Q

Quality Mac OS 9 49 Mac OS X 30 option group 83 Windows 72

## R

Rendezvous connection Mac OS X 21 with IP Printing 22

#### S

Save Settings, Mac OS 9 50 Secure Access printing about 96 Mac OS 9 47 Mac OS X 32 Windows 72 Secure Printing 94 Mac OS 9 47 Mac OS X 32 Windows 73 selecting printers Mac OS 9 45 Mac OS X 25 Windows 64 setting print options Mac OS 9 46 Mac OS X 26 where to set 78 Windows 65 setting up printers, Mac OS 9 43 SMB printing connection, Windows 62 Splash Color options, Mac OS X 33, 85 Splash Features options 27, 79

## Т

Two Way Communication Mac OS X 34, 37 Windows 70, 73

## U

uninstalling printer files, Windows 63

## ۷

Virtual Printers Mac OS 9 45 Mac OS X 23 Windows 58, 63

# W

Windows custom page size 75 downloading printer files 54, 61 installing printer files 59 selecting printers 64 setting print options 65 SMB printing connection 62 Virtual Printers 58, 63